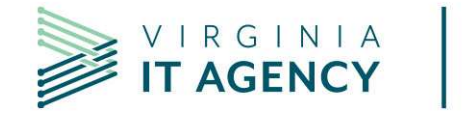

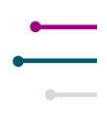

# ARCHER USER'S GUIDE

1

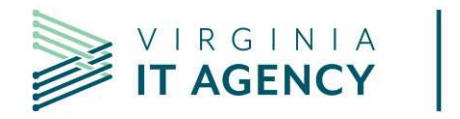

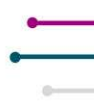

# Table of Contents

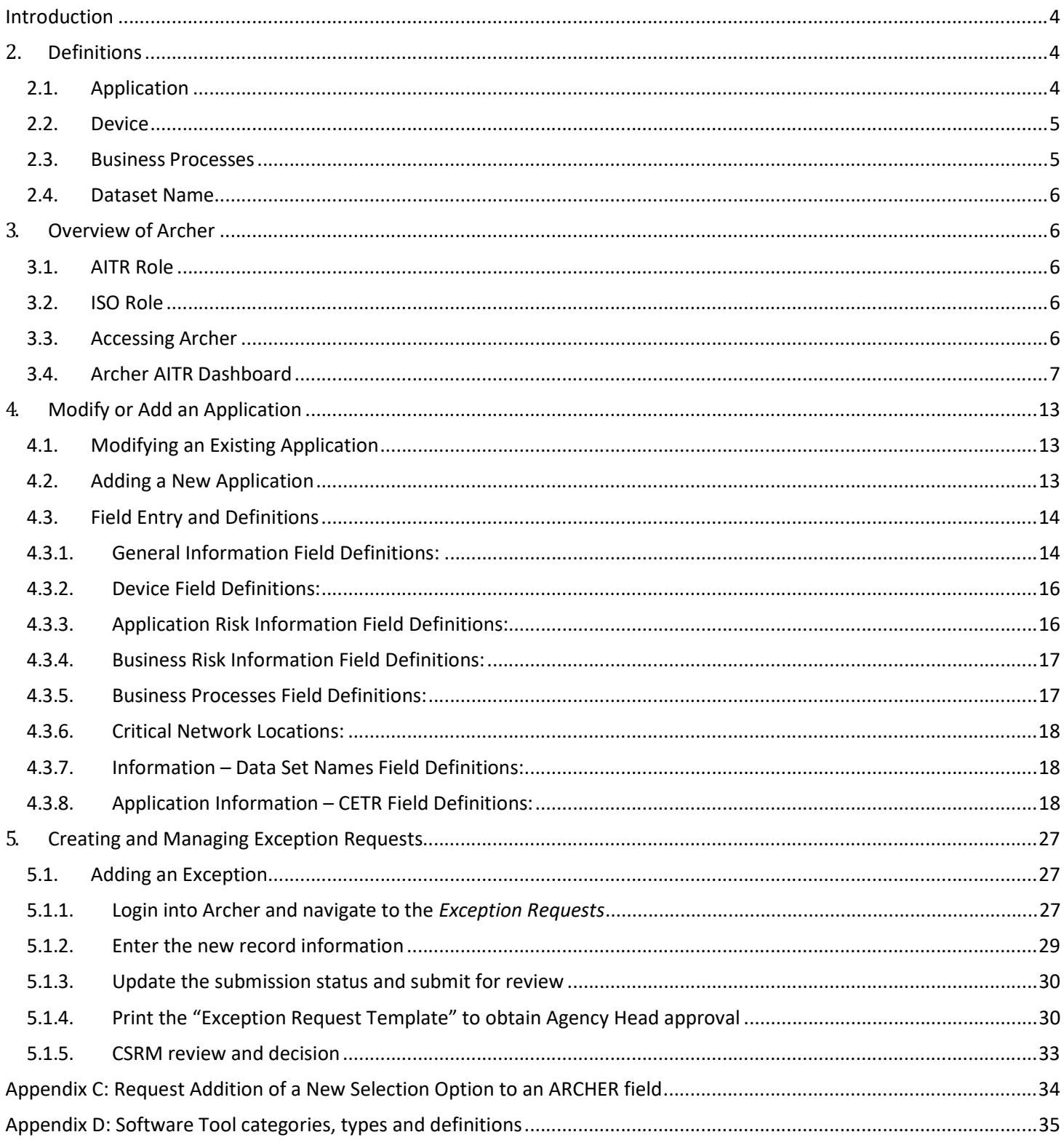

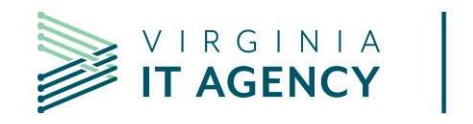

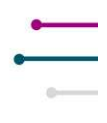

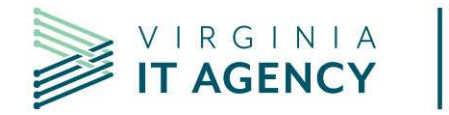

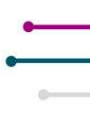

# Introduction

Archer is the tool of record for maintaining an agency's information related to their applications and associated business processes, devices and data set names.

Within the Archer User's Manual, you will find the following:

- 1. Workflow on how to add, modify, retire, search and report on applications
- 2. Definitions on what is to be included in the Agency's portfolio
- 3. Drop down values on the application forms
- 4. Entering Exceptions
- 5. Preparing/Managing the document for the Agency Head Signature

# 2. Definitions

# 2.1. Application

In general, an Application is an automated solution designed to perform one or more business functions. It may be a single program designed for a single business function, or it may be a multi- module/program or multi-sub-system entity with modules/programs/components that support multiple business functions. An Application may be purchased (COTS, GOTs or Software-as-a-Service [SaaS]), custom-developed in-house, or reused from another entity.

Please enter in Archer all applications that:

- 1. Are owned or licensed by the agency
- 2. Are deployed on server type platforms (see exclusion below)
- 3. Are desktop applications that automate a substantial or mission critical part of an agency business process (core business or back-office)
- 4. Any hosted application that your agency uses. A hosted application could belong to another state agency, locality, federal government, organization or private company. For instance:
	- If your agency uses CARDINAL (an application owned by the Department of Accounts), you should include it in your application inventory (even though your agency is not the system owner or administrator of the application). Also include any other applications that your agency uses that are hosted at other agencies or

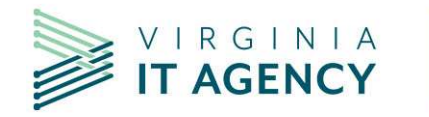

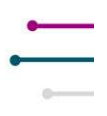

organizations.

- If your agency uses a cloud provider to provide a service, you should also include that as an application in your inventory.
- If your agency out-sources a service, such as credit card processing, you must include that as an application in your inventory.
- 5. Please include your agency public website and, separately, any web applications that may be accessed via your public website.

Please do not include:

- 1. Small productivity tools such as spreadsheets and Access databases residing only on personal workstations. These should only be listed if they have risen to the status of being "Mission Critical" or are major contributors to automation or support of a businessprocess.
- 2. Products like Microsoft SQL Server, Oracle or Windows XP. While these are technically applications, they are considered here to be "Software Tools" rather than Applications. This is because these types of applications do not perform direct, mission-oriented business functions, but play a system support role and often host, support, or otherwise facilitate end-user applications.

In general, if you question whether something should be included, make an entry in Archer and add an explanation in the Description field.

# 2.2. Device

Device is defined as the hardware that supports the application. Devices can be associated to the application it supports in Archer. Most server devices in Archer are already included in your agency's device inventory.

In general, if you question whether something should be included, make an entry in Archer and add an explanation in the **Description** field.

# 2.3. Business Processes

A business process or business function refers to a wide range of structured, often chained, activities or tasks conducted by people or equipment to produce a specific service or product for a particular user or consumer.

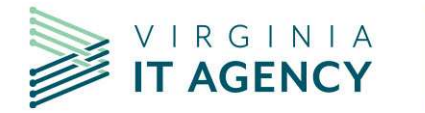

$$
\equiv
$$

A defined business process can be associated to a supporting application within Archer.

In general, if you question whether something should be included, make an entry in Archer and add an explanation in the Description field.

### 2.4. Dataset Name

A data set can be associated to a supporting application within Archer. A data set describes and classifies the data within an application. A data set can also be referred to as a "data asset" or "information". Within Archer, it is referred to as "information".

In general, if you question whether something should be included, make an entry in Archer and add an explanation in the Description field.

# 3. Overview of Archer

Disclaimer: The information displayed in the screen shots within this document is only display data, and does not imply any accuracy.

# 3.1. AITR Role

The AITR will be able to enter **NEW** applications; **MODIFY** existing applications; RETIRE existing applications; and CERTIFY their agency's application information.

The AITR will also be able to conduct searches for specific information.

The AITR will be able to report on varying information associated with the agency's portfolio.

### 3.2. ISO Role

The ISO can update existing Applications by adding/updating Business Processes, Data Sets and Devices.

ISOs can also conduct searches and create reports.

# 3.3. Accessing Archer

Archer may be accessed by going to https://itgrcs.vita.virginia.gov/apps/ArcherApp/Home.aspx#home

If you cannot access the link, please email commonwealthsecurity@vita.virginia.gov

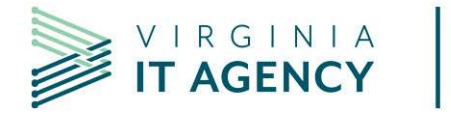

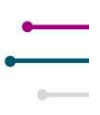

For access or processing issues in Archer, please email **commonwealthsecurity@vita.virginia.gov** 

## 3.4. Archer AITR Dashboard

The "AITR dashboard" appears as below. The AITR dashboard has been designed to include the functions and reports that an AITR will most frequently need to use:

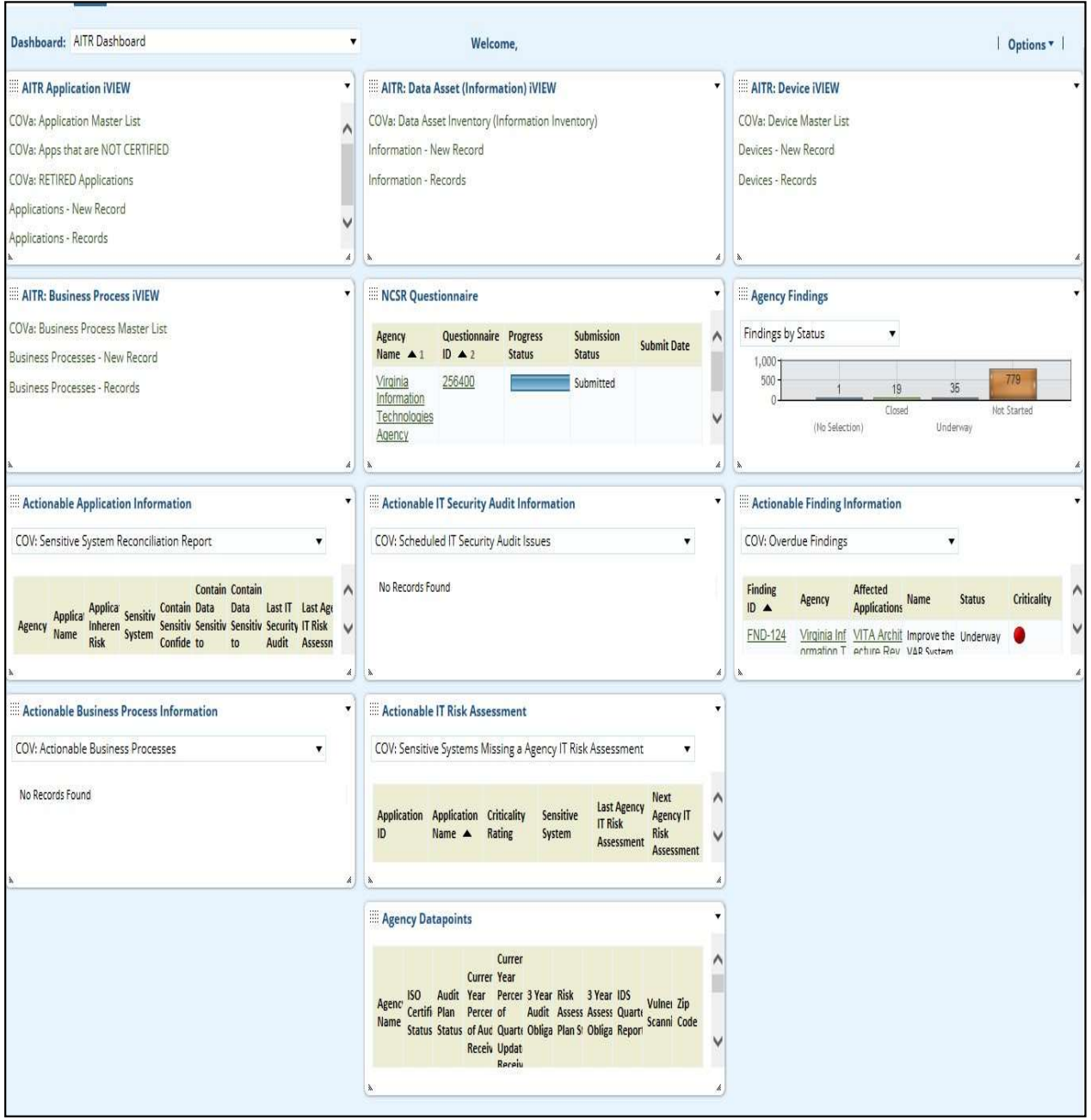

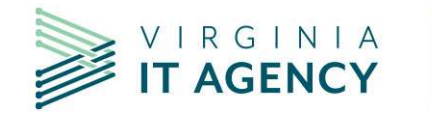

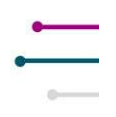

#### 3.4.1. Menu Navigation

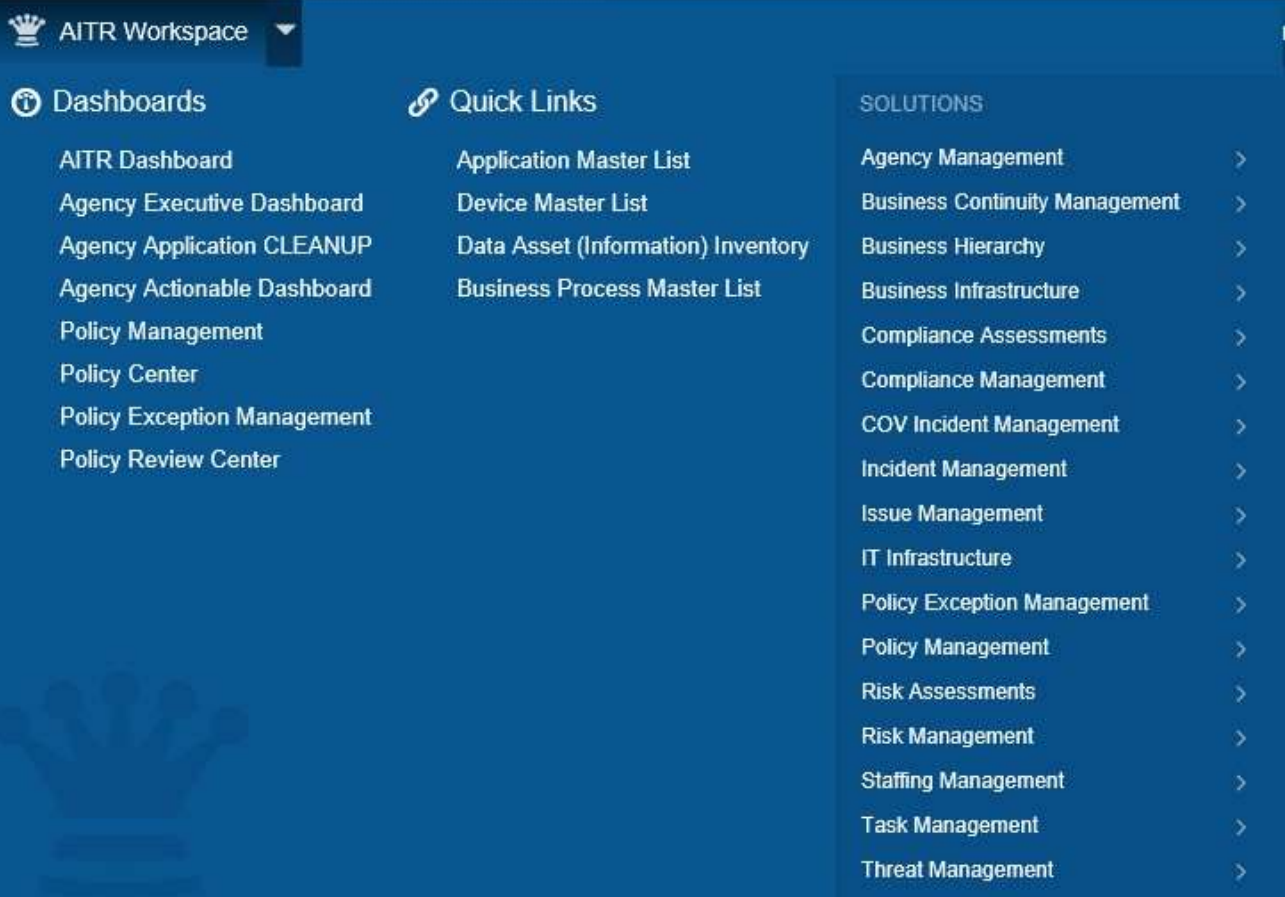

- When a "Workspace" is selected in Archer, you will see a menu type listing of the various dashboards, quick links and solutions that are available.
- The "Dashboard" section in the Workspace allows you to view the various "dashboards" that have been made available. You may find working with a dashboard easier than working through a menu.
- The "Quick Links" section in the Workspace allows you to quickly choose certain reports or functions without having to navigate your way through the dashboards or solution menus.
- The "Solutions" section of the work space includes links to the various modules that have been made available to you. To access your agency's application information, click on Agency Management under Solutions; click on Applications under the Applications menu.

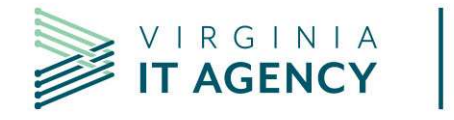

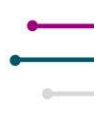

#### 3.4.2. Browse:

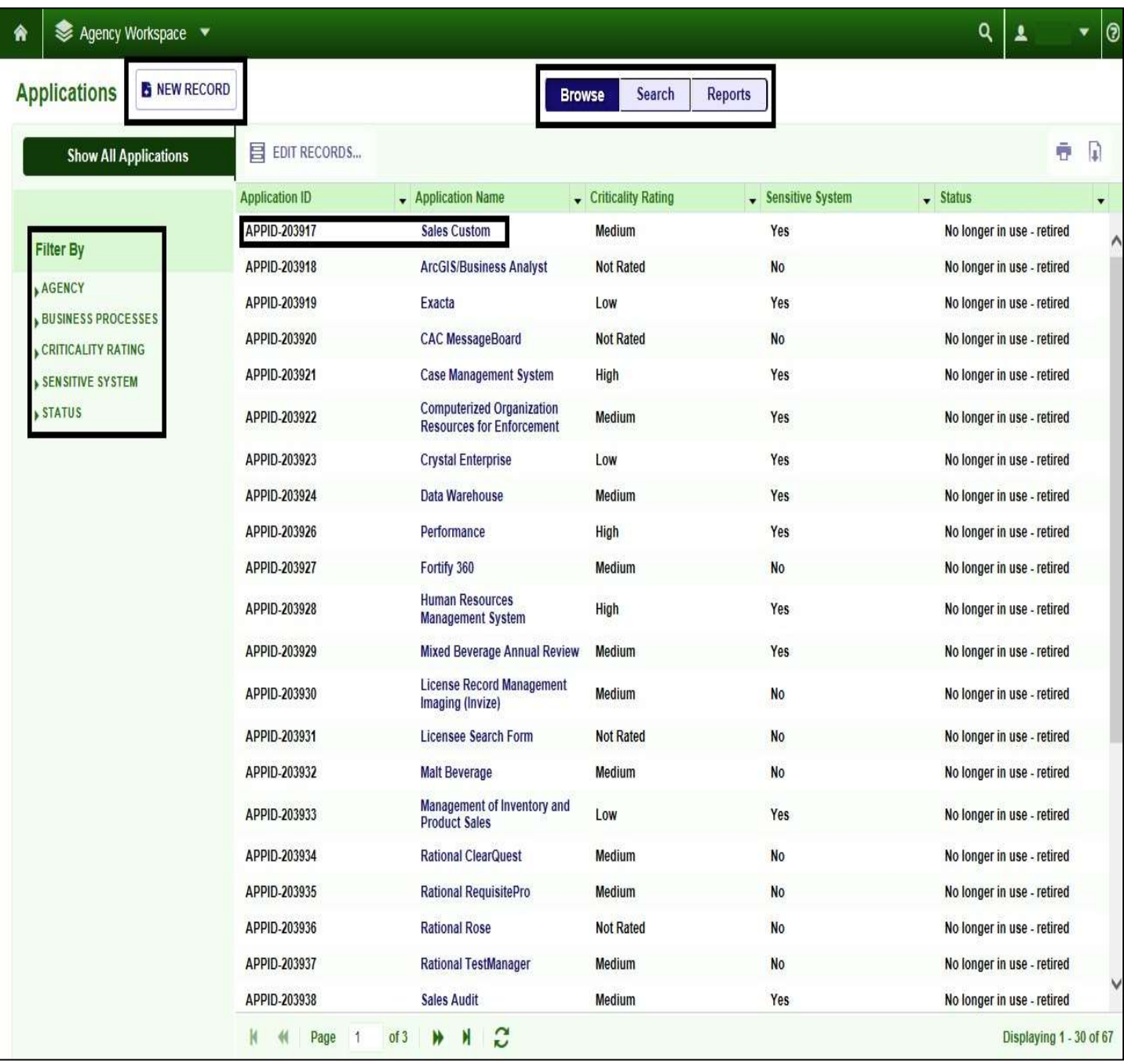

- In this area you may select a specific application for viewing or editing. By default, the Application page loads with all of your applications displayed.
- By clicking New Record, you will be able to open a page to enter a New Application.

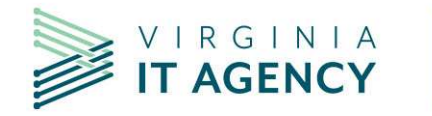

- By clicking Search, you will be able to narrow your selection by entering additional information.
- By clicking on Reports, you will be able to select from a canned report list to view your agency's information.
- You can also narrow the list down by using the Filter menu on the left side of the page.
- Use the page controls at the bottom of the grid to navigate through the pages presented.

### 3.4.3. Search:

The Search area is used to locate agency specific application information.

- **•** Enter the Search criteria desired and click Search
- Each area of Keyword Search, Fields to Display, Filters, Sorting and Display Options allows you to customize the list of applications displayed.

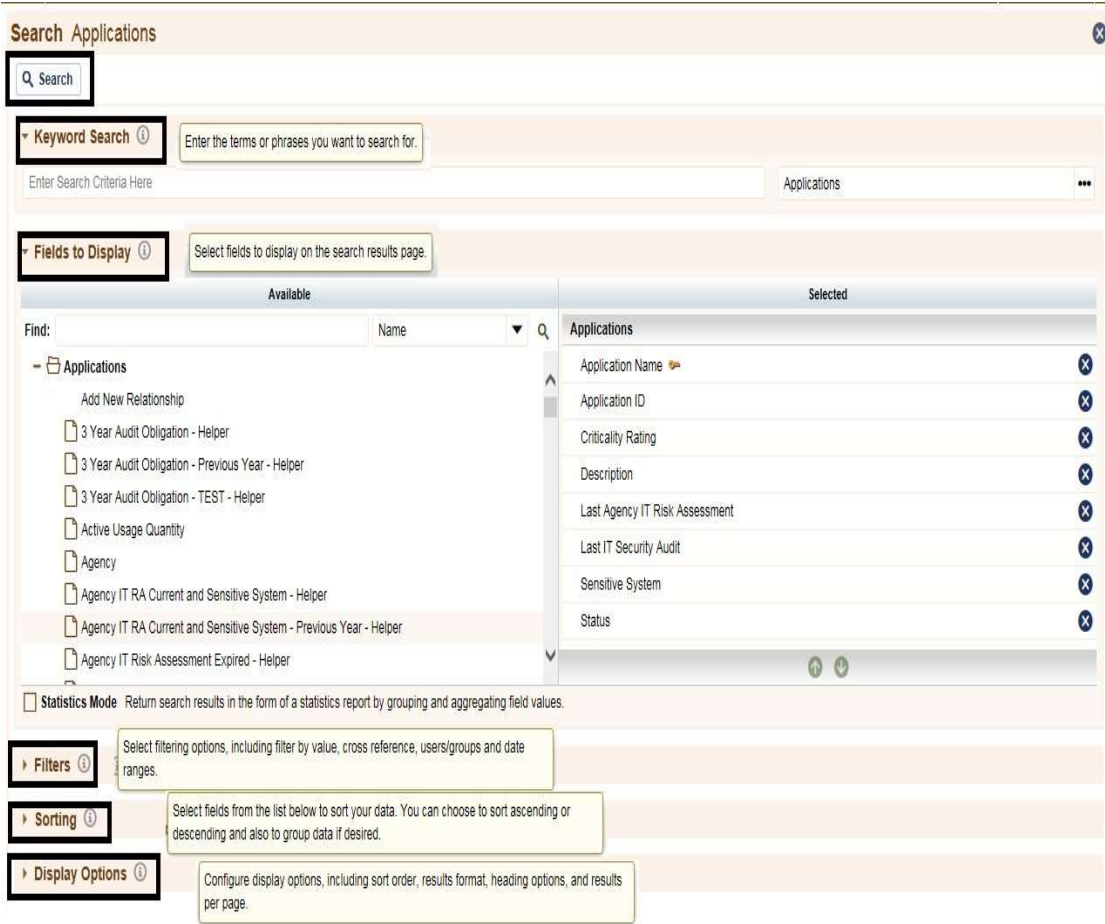

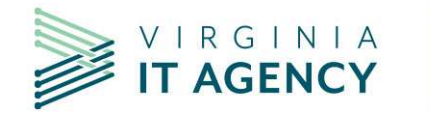

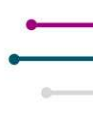

### 3.4.4. Reports:

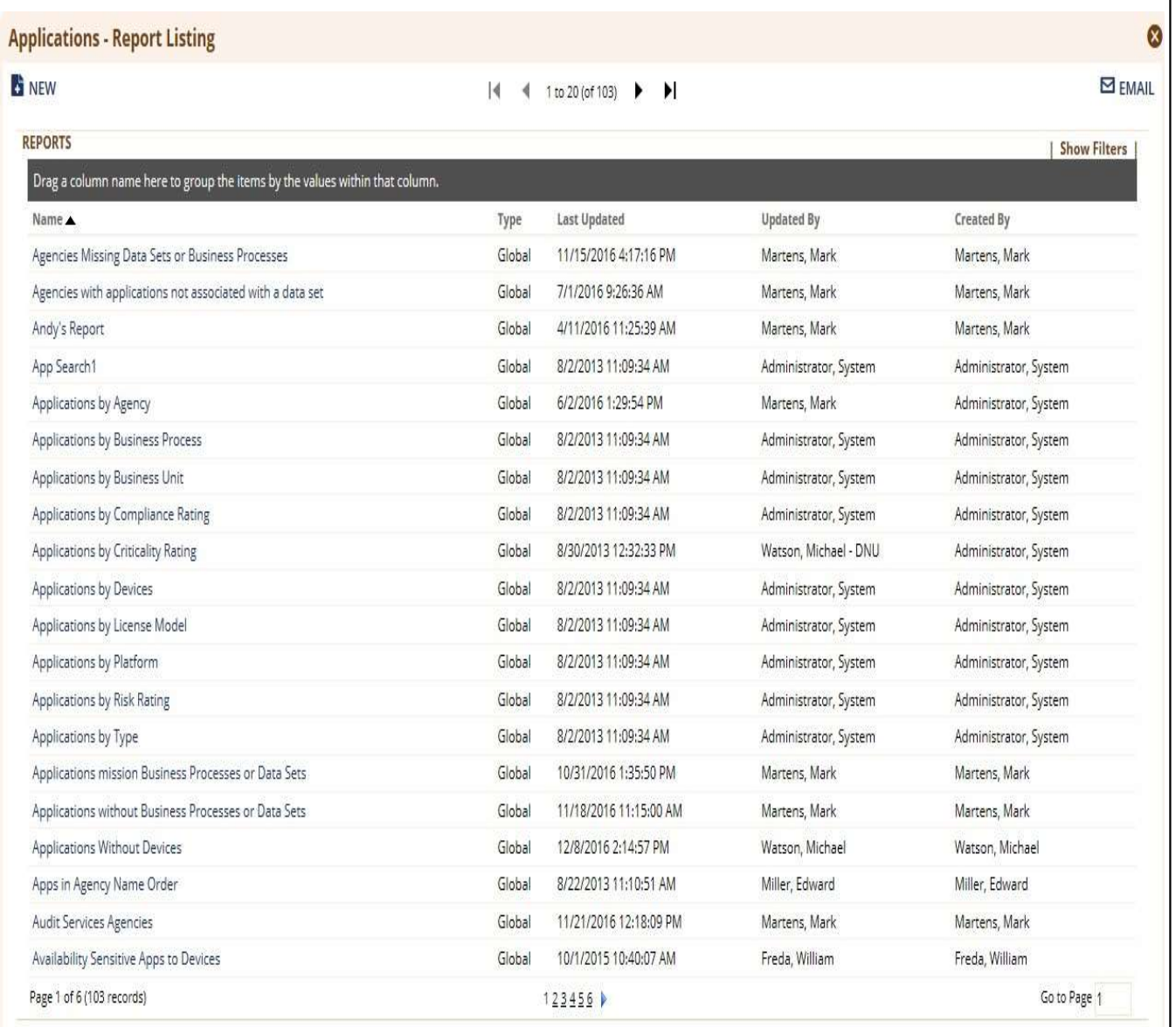

- This report list allows you to select a canned report, enter the required criteria if necessary, and execute the report.
- The reports can then be Exported, Printed or Emailed
- Below is a sample report:

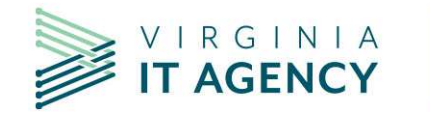

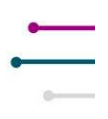

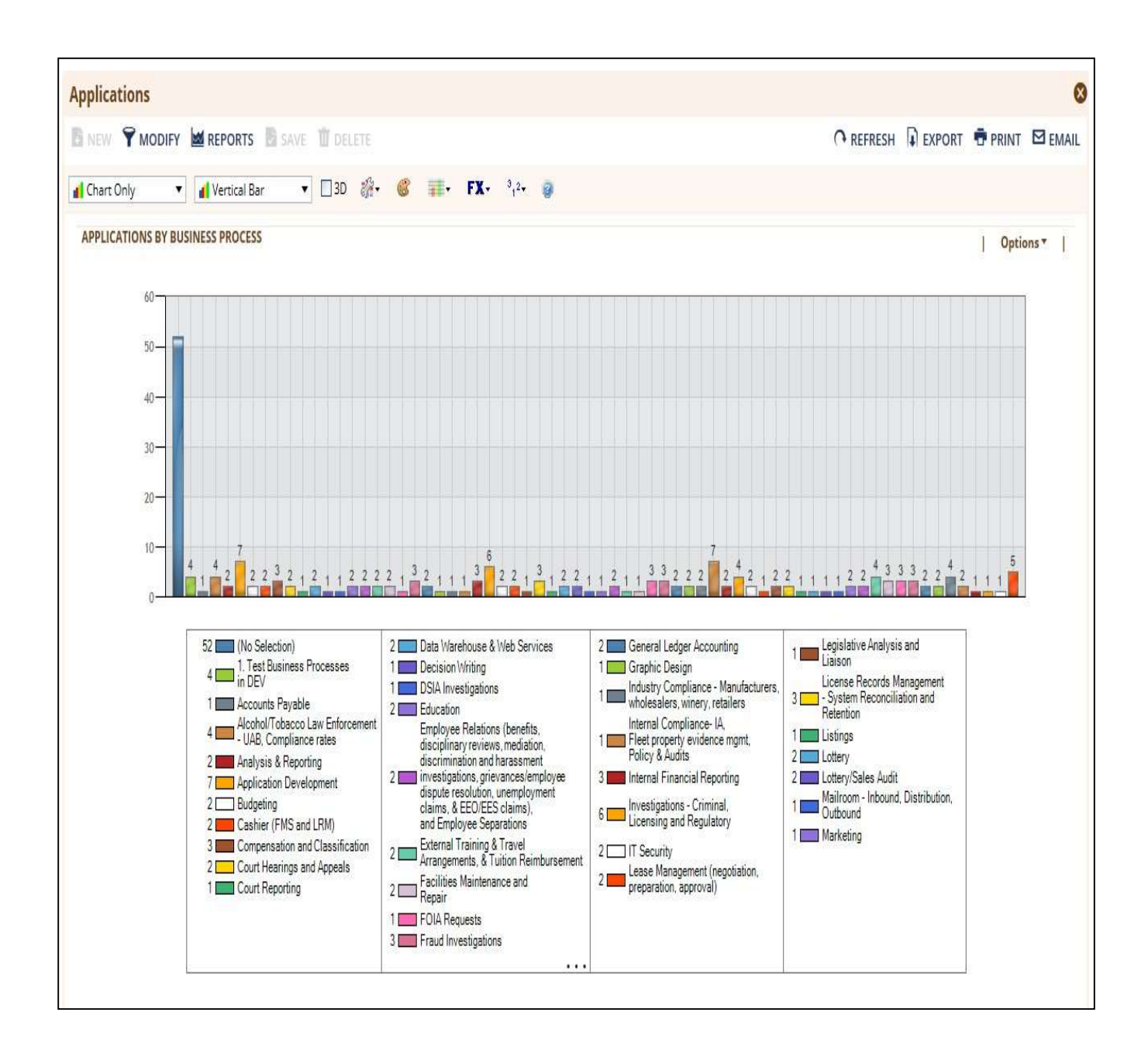

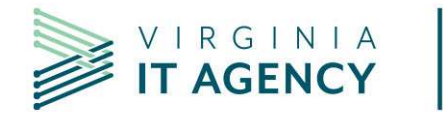

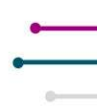

# 4. Modify or Add an Application

The Applications application stores all business applications used by the organization to perform business operations. Examples of applications include payment intake systems and customer account information systems. This repository allows you to view how an application is being used, the people who are using it and the devices supporting it.

Through the Applications application, you can:

- Track risk rating, business impact, customer impact, licensing details, and personnel for various applications.
- Relate software applications to the business processes they support.
- Classify and prioritize applications based on their value and criticality to your business.
- Identify how applications are being used, who manages them, and where they are located within the business.

# 4.1. Modifying an Existing Application

From the Application Browse page, click on the Application Name to begin the modifications.

To modify the selected application, click on the **EDIT** button. This will display the application information.

The display will change to allow you to modify the information and Save the modifications.

# Full field explanations are in Section 4.3.

# 4.2. Adding a New Application

Adding a new application will display a blank form, allowing you to enter the information.

The form has **Required**  $(*)$  fields that must be completed before the application information can be saved.

As you are entering information, you may save your work at any time (provided you have entered or selected data for all \*Required) click on the Save button. This will allow you to save and continue editing or adding information.

Note: Archer does not assume your agency identity. If you are using the Lookup function, you must first select your agency.

# Full field explanations are in Section 4.3.

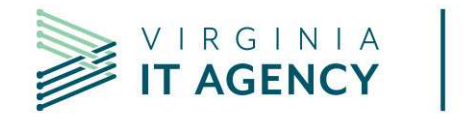

# 4.3. Field Entry and Definitions

# 4.3.1. General Information Field Definitions:

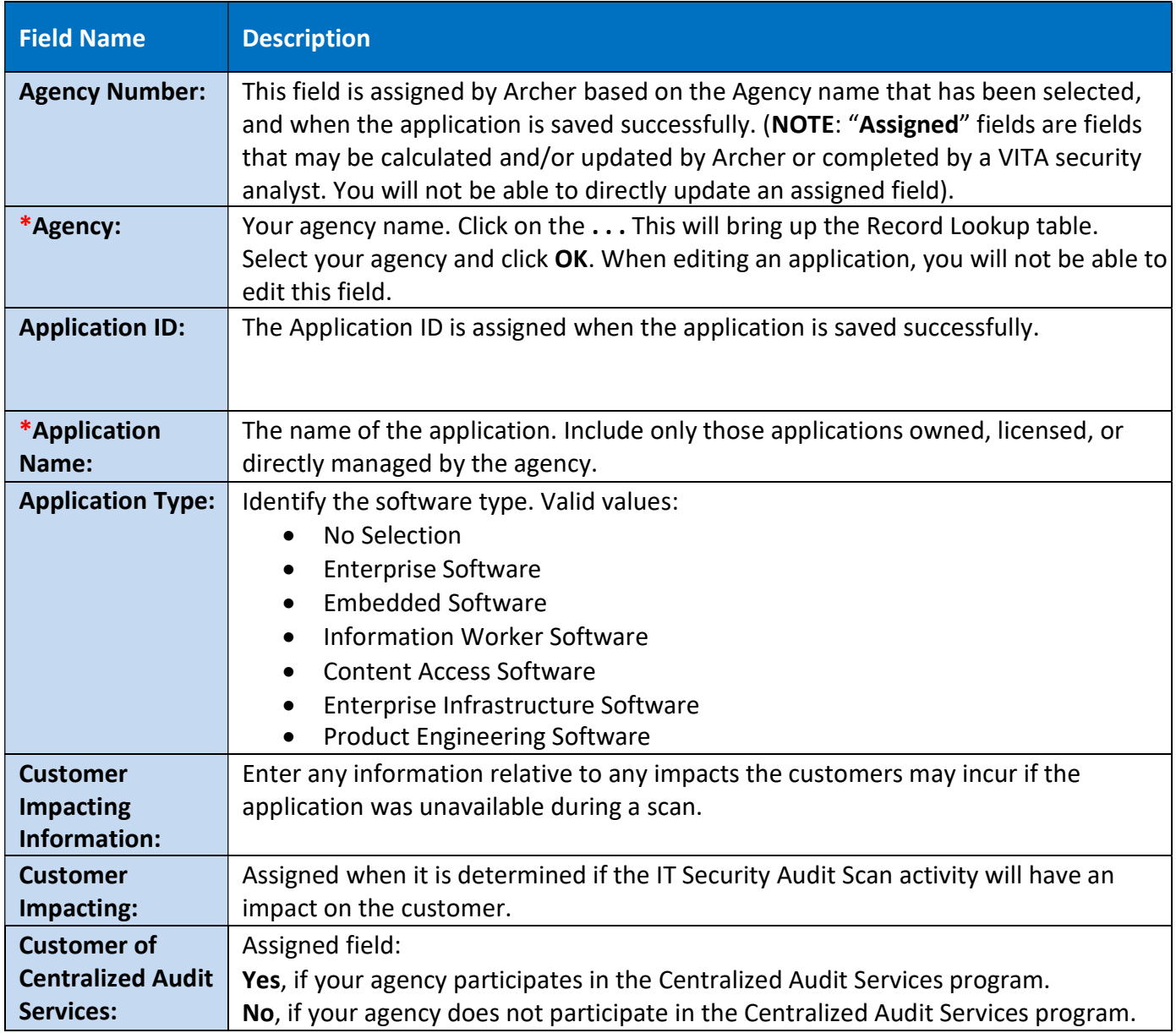

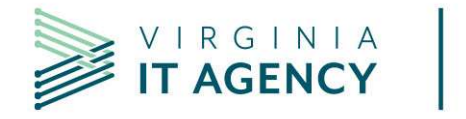

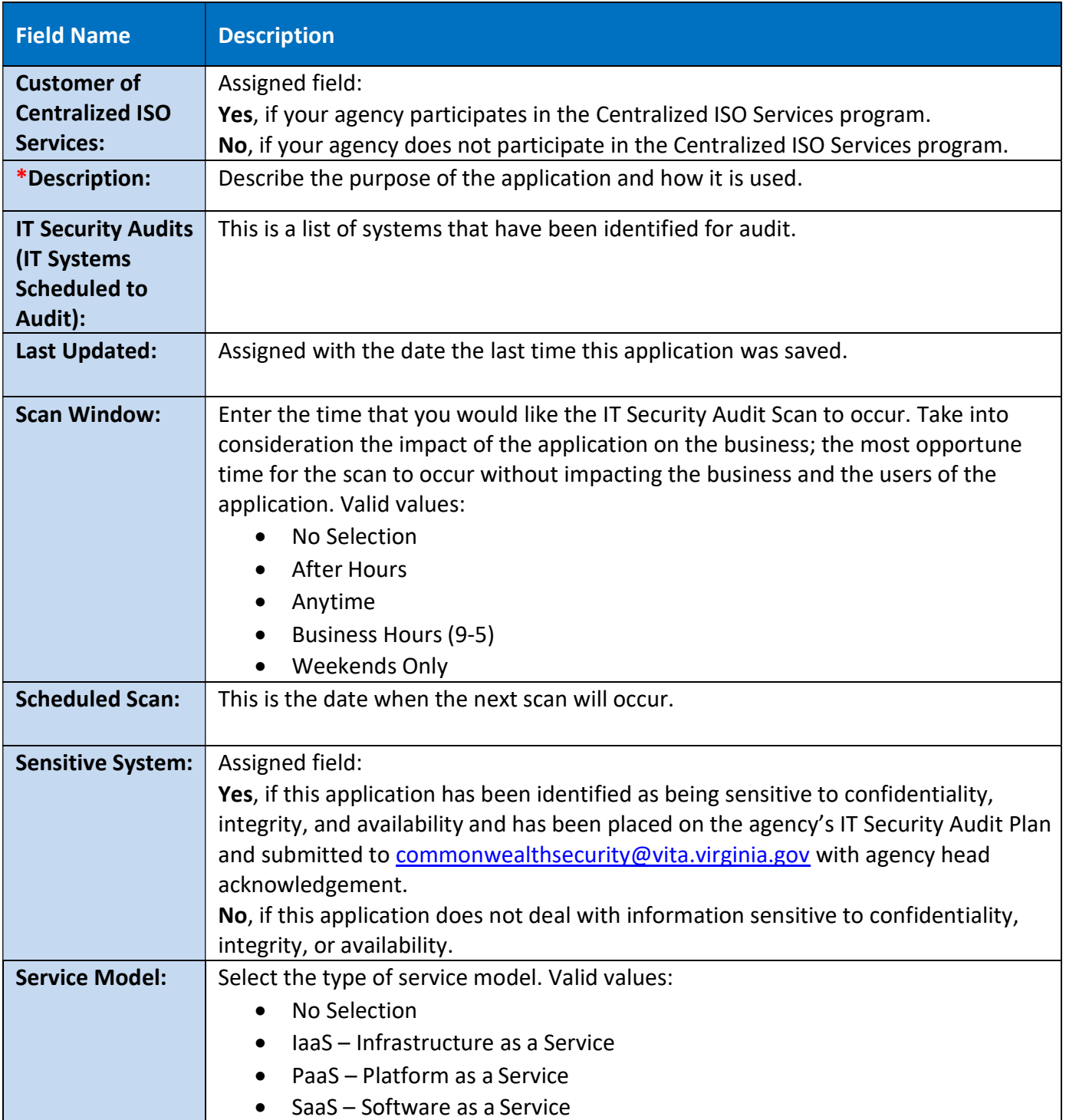

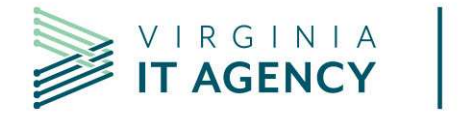

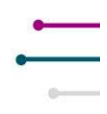

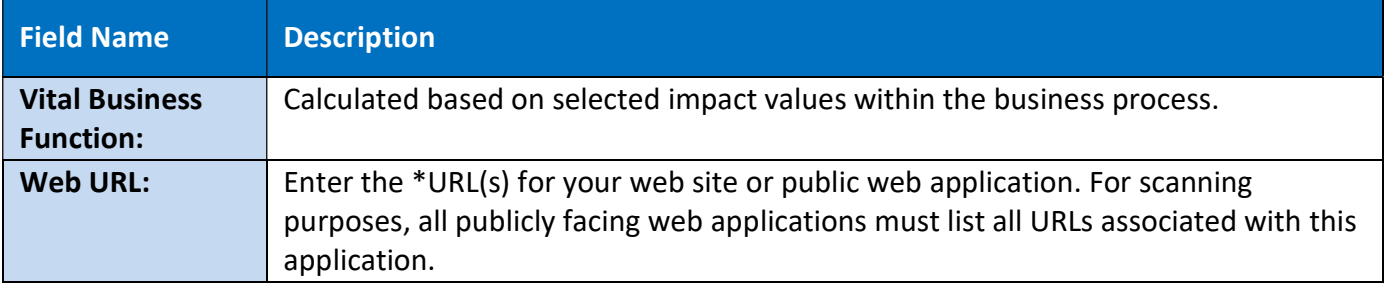

### 4.3.2. Device Field Definitions:

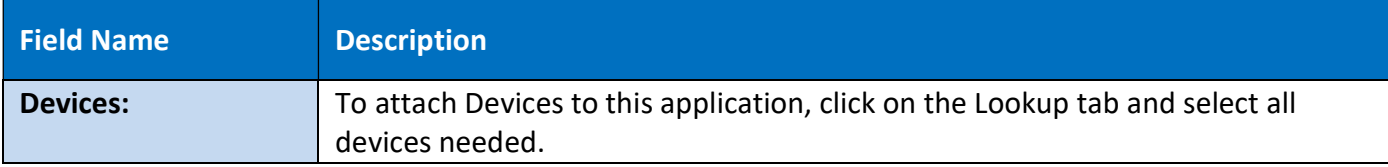

# 4.3.3. Application Risk Information Field Definitions:

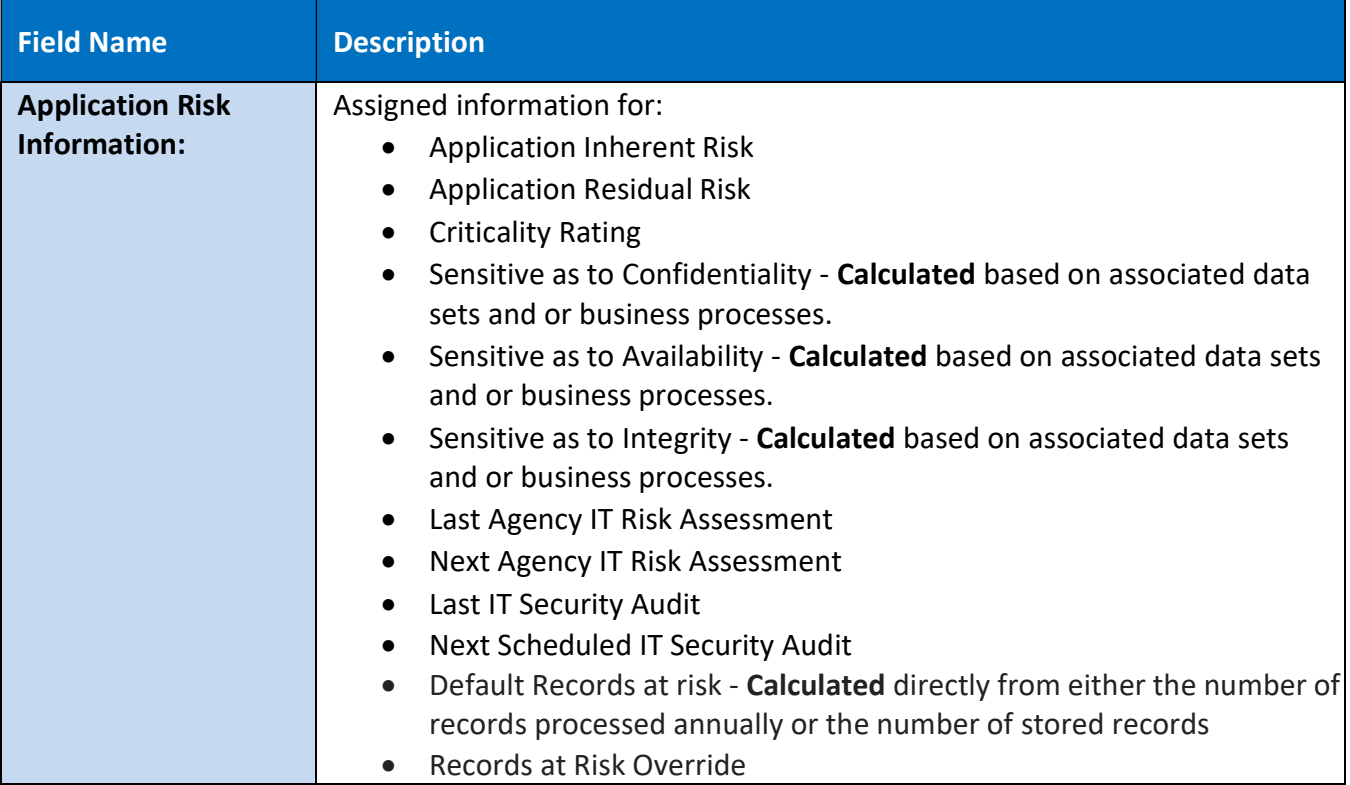

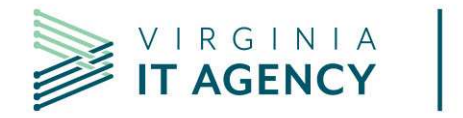

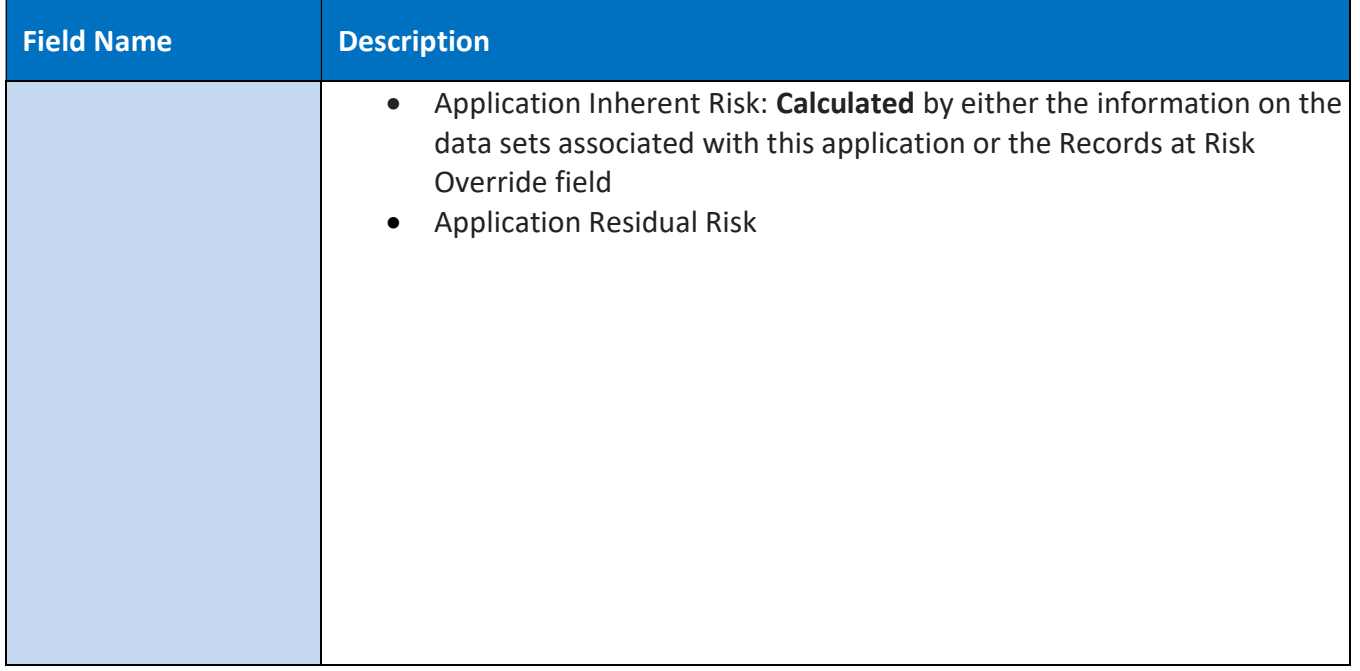

# 4.3.4. Business Risk Information Field Definitions:

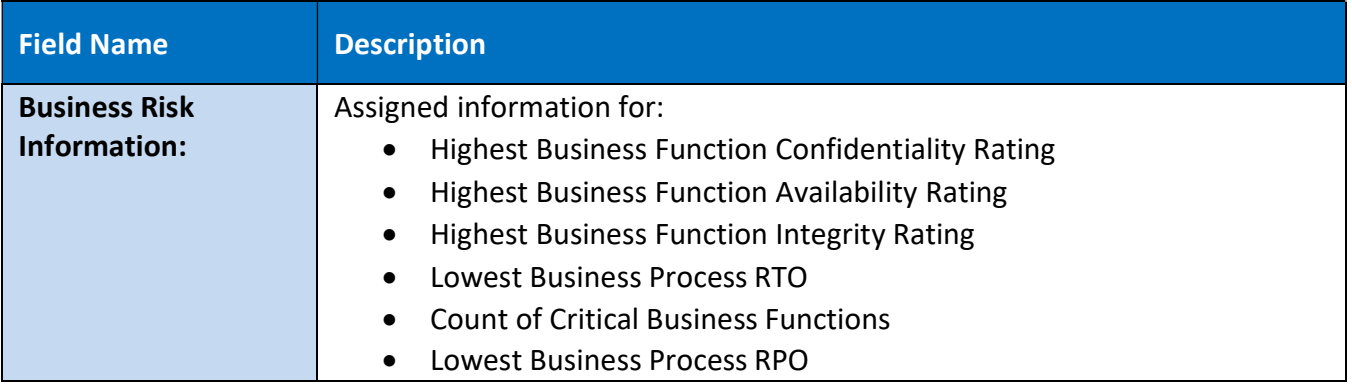

# 4.3.5. Business Processes Field Definitions:

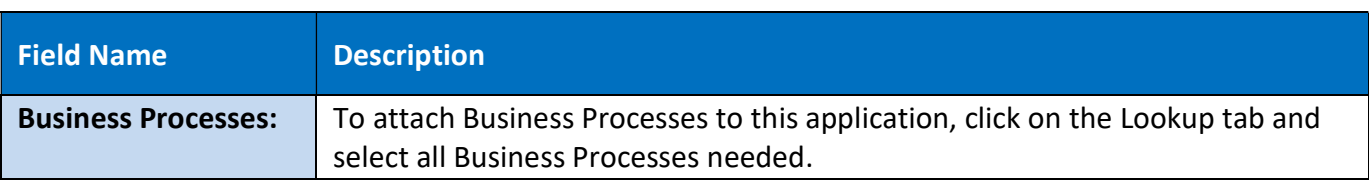

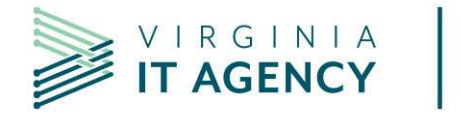

### 4.3.6. Critical Network Locations:

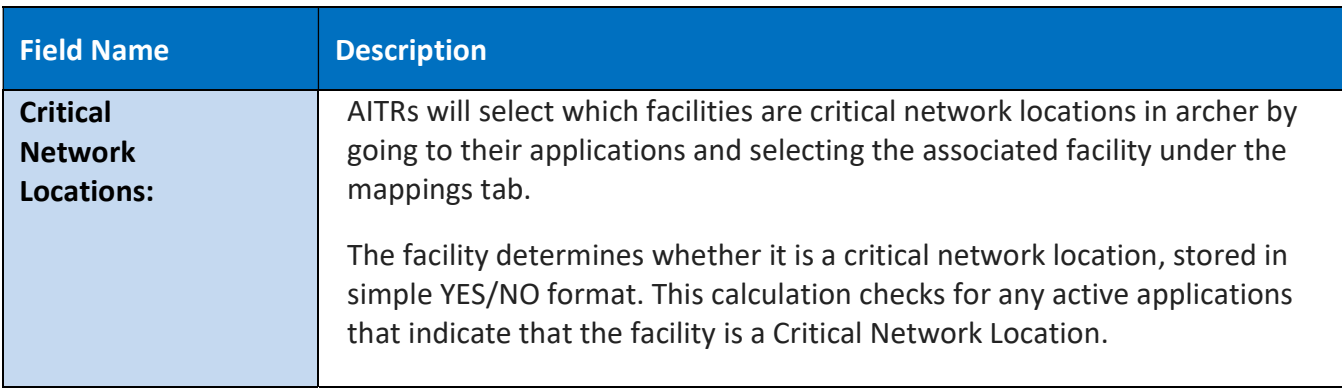

# 4.3.7. Information – Data Set Names Field Definitions:

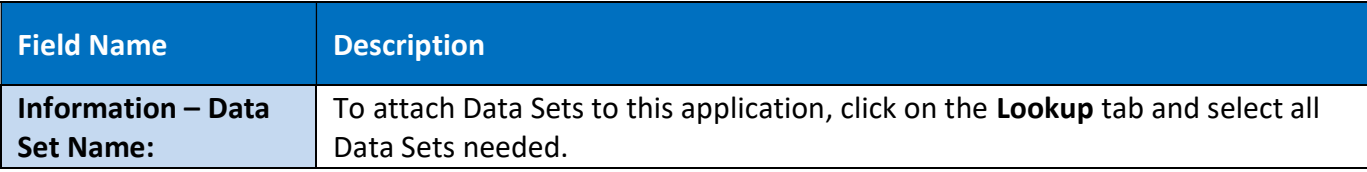

# 4.3.8. Application Information – CETR Field Definitions:

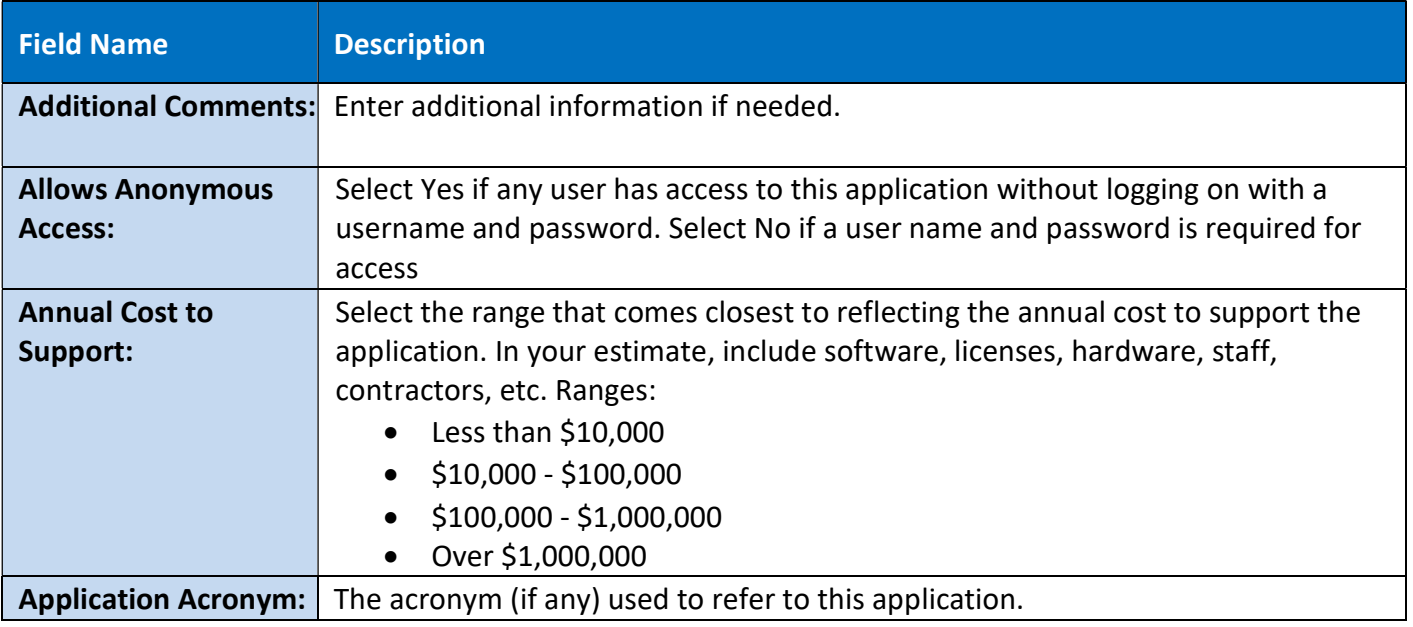

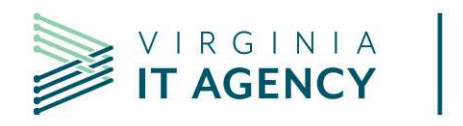

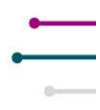

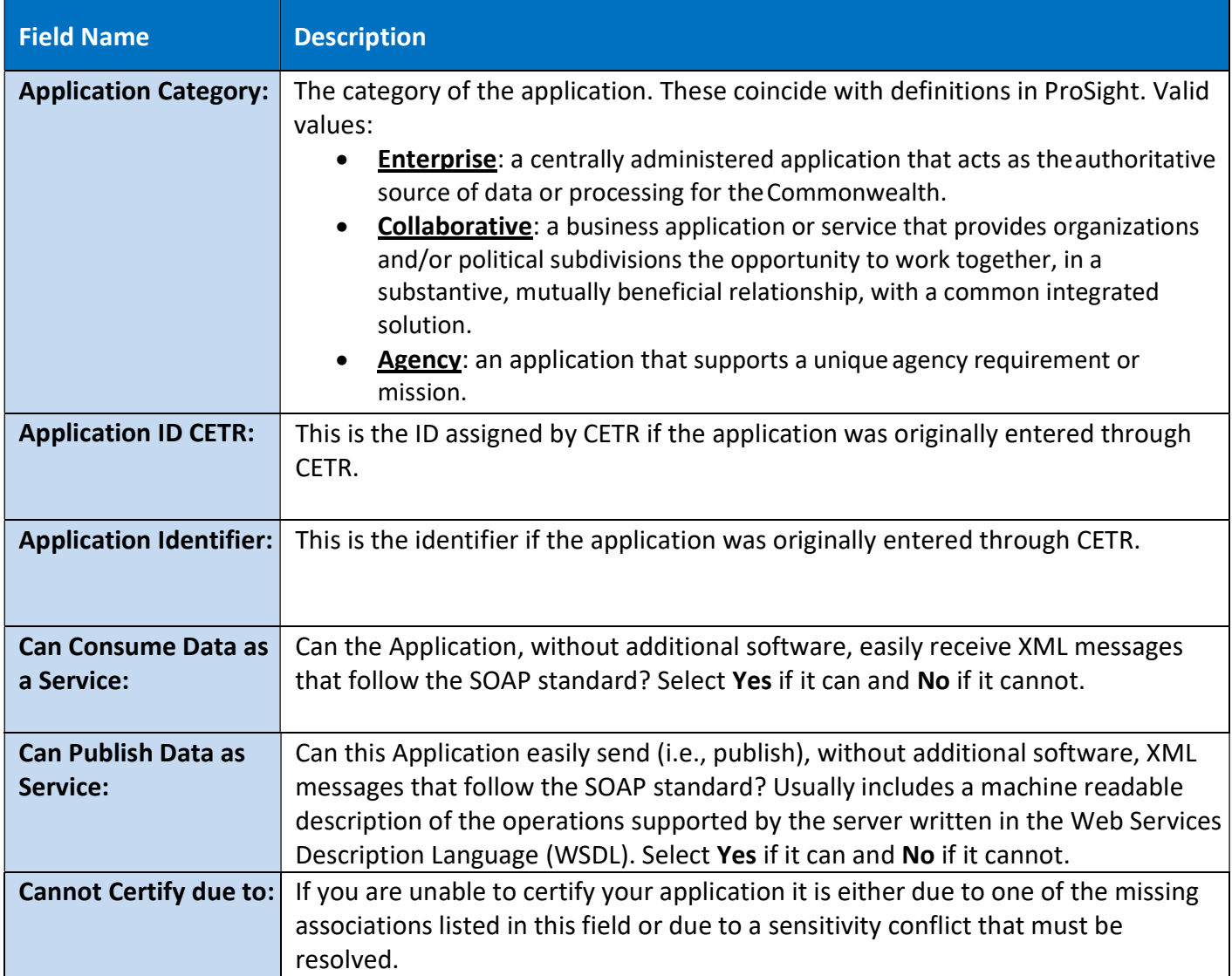

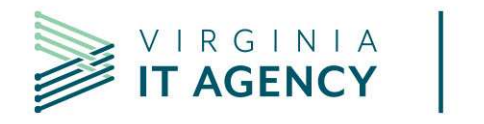

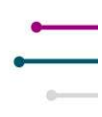

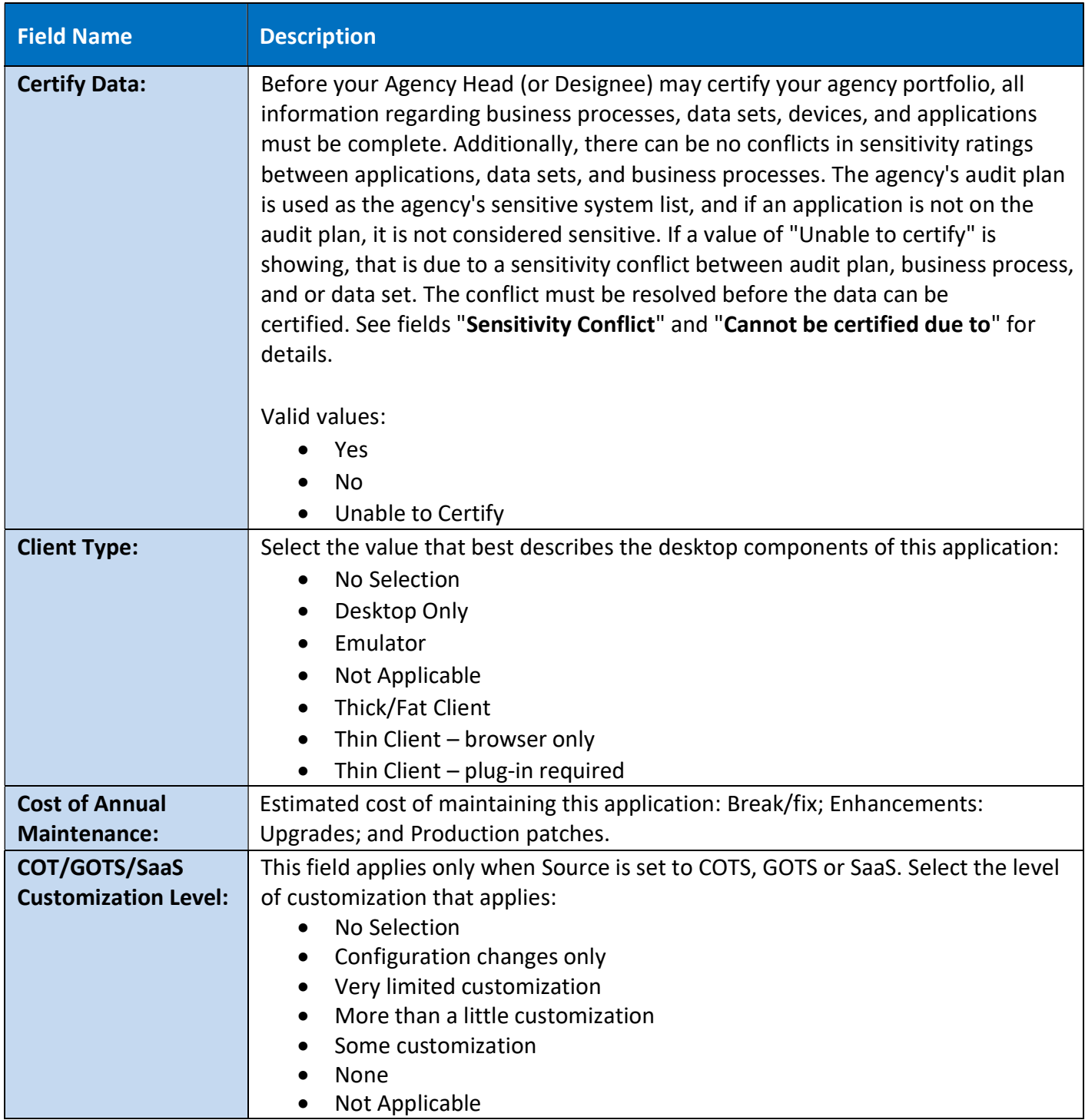

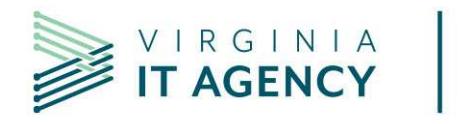

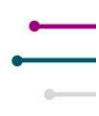

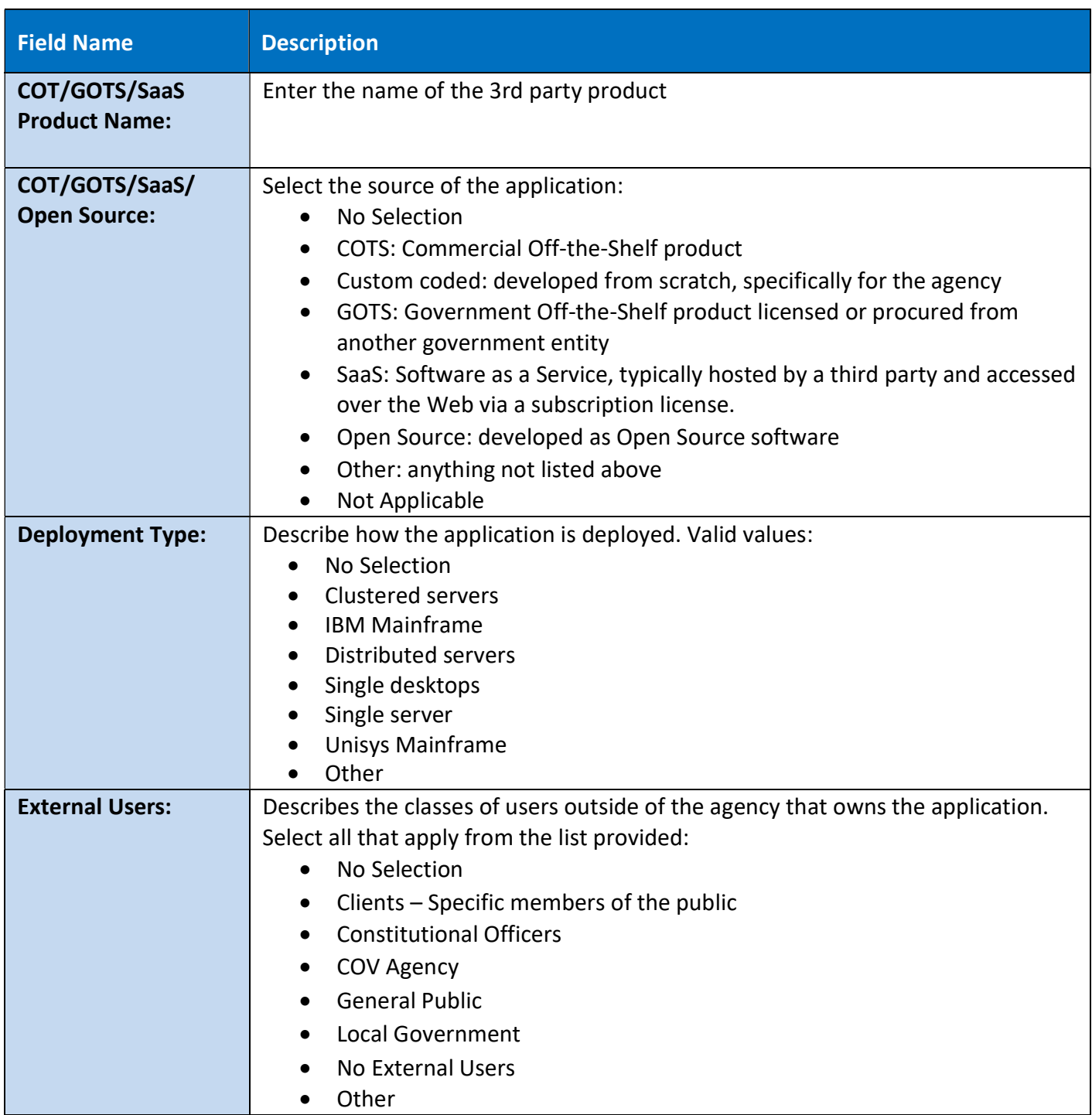

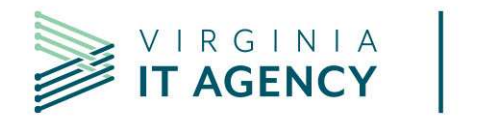

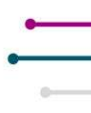

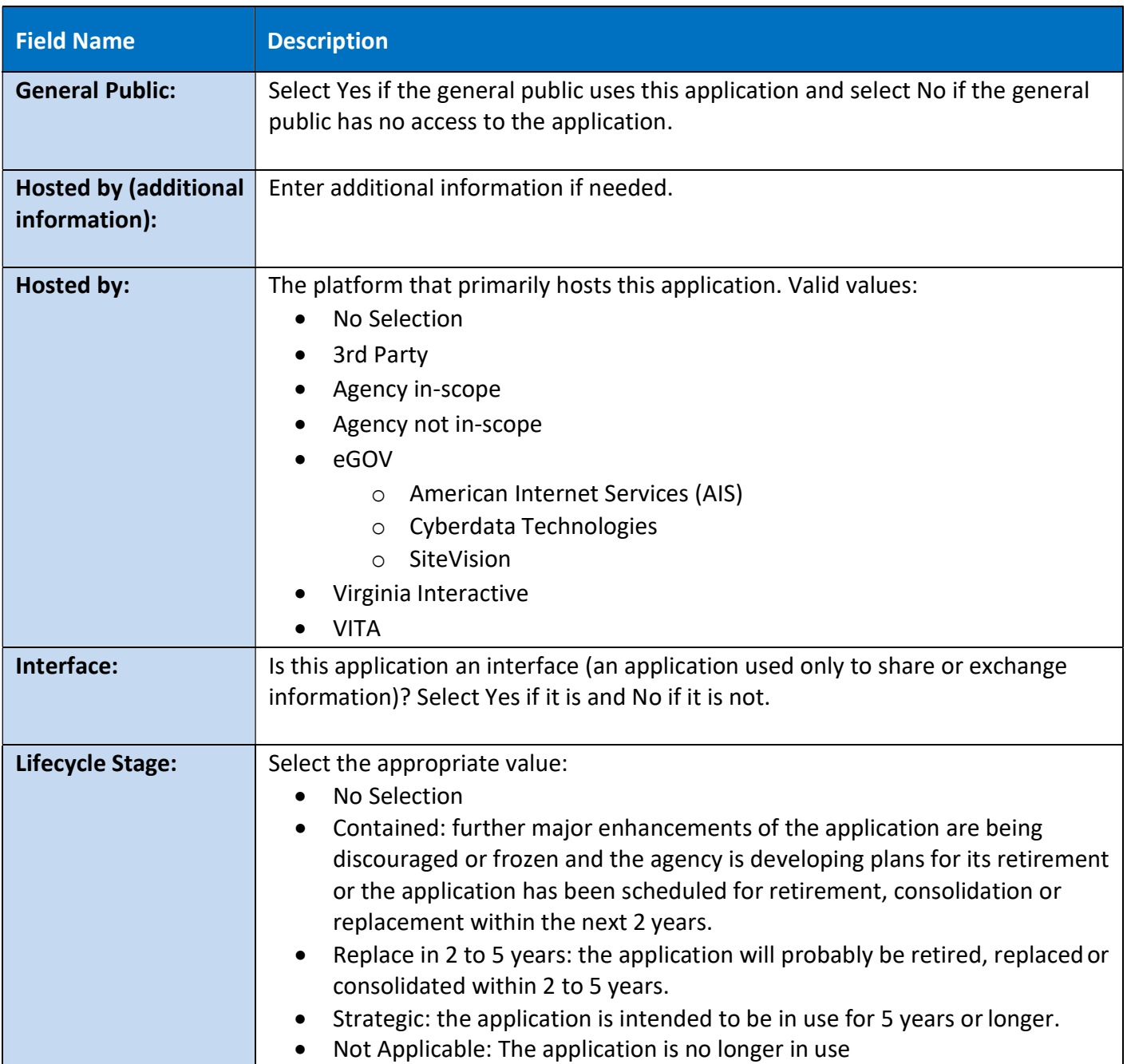

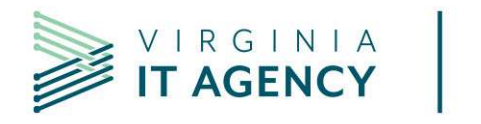

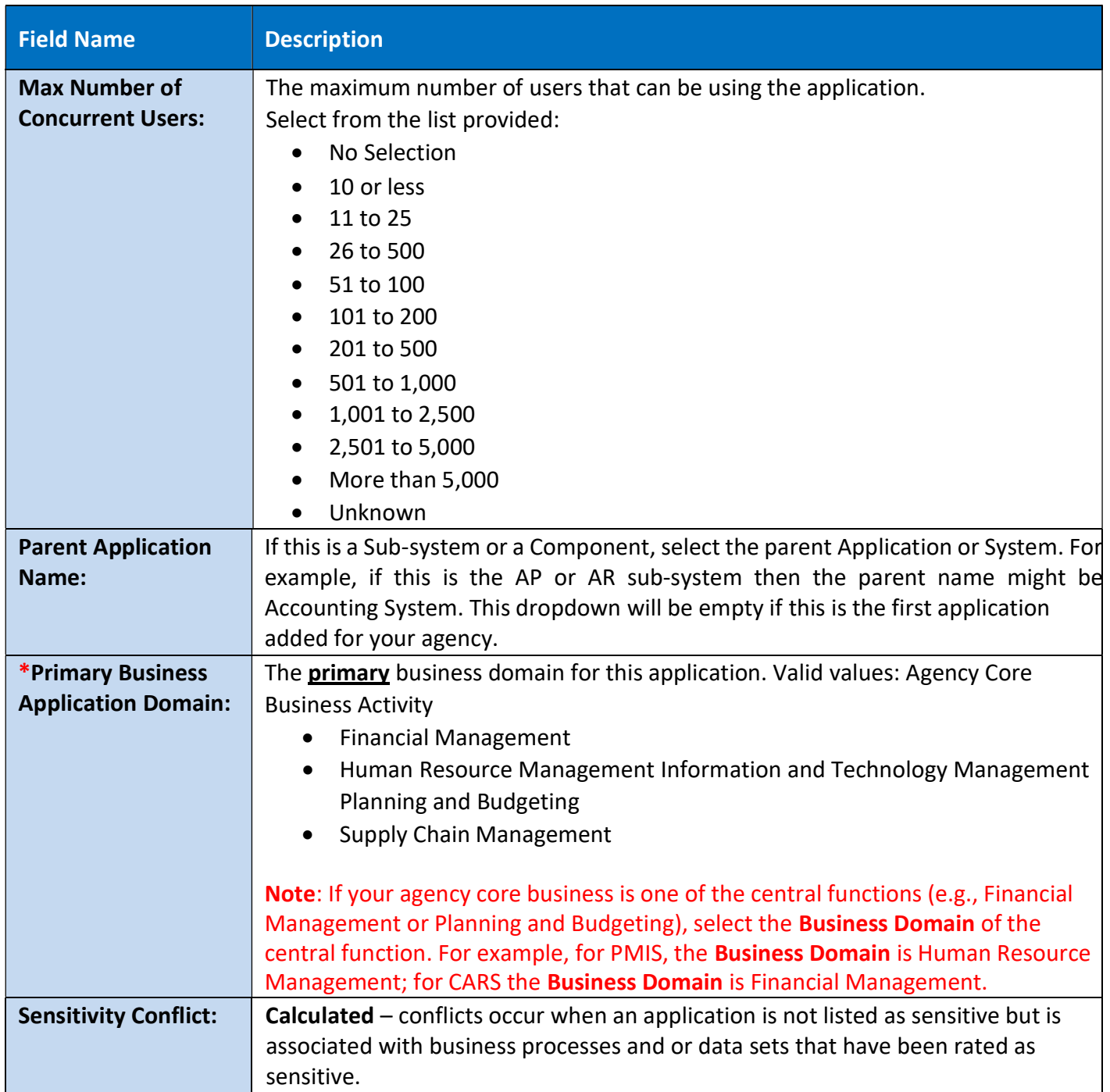

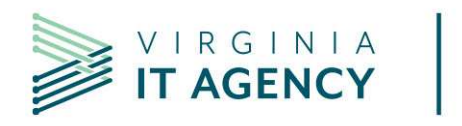

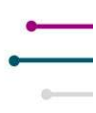

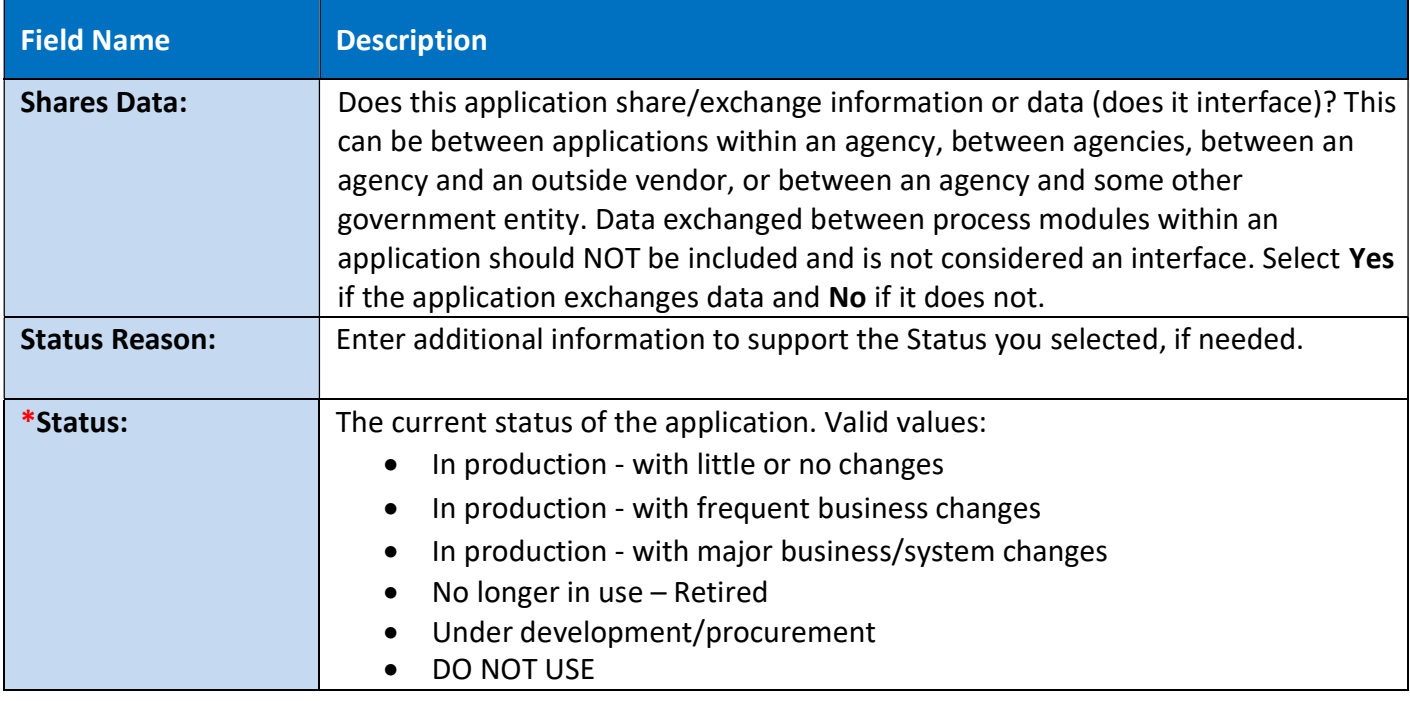

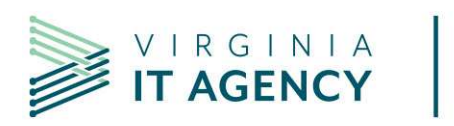

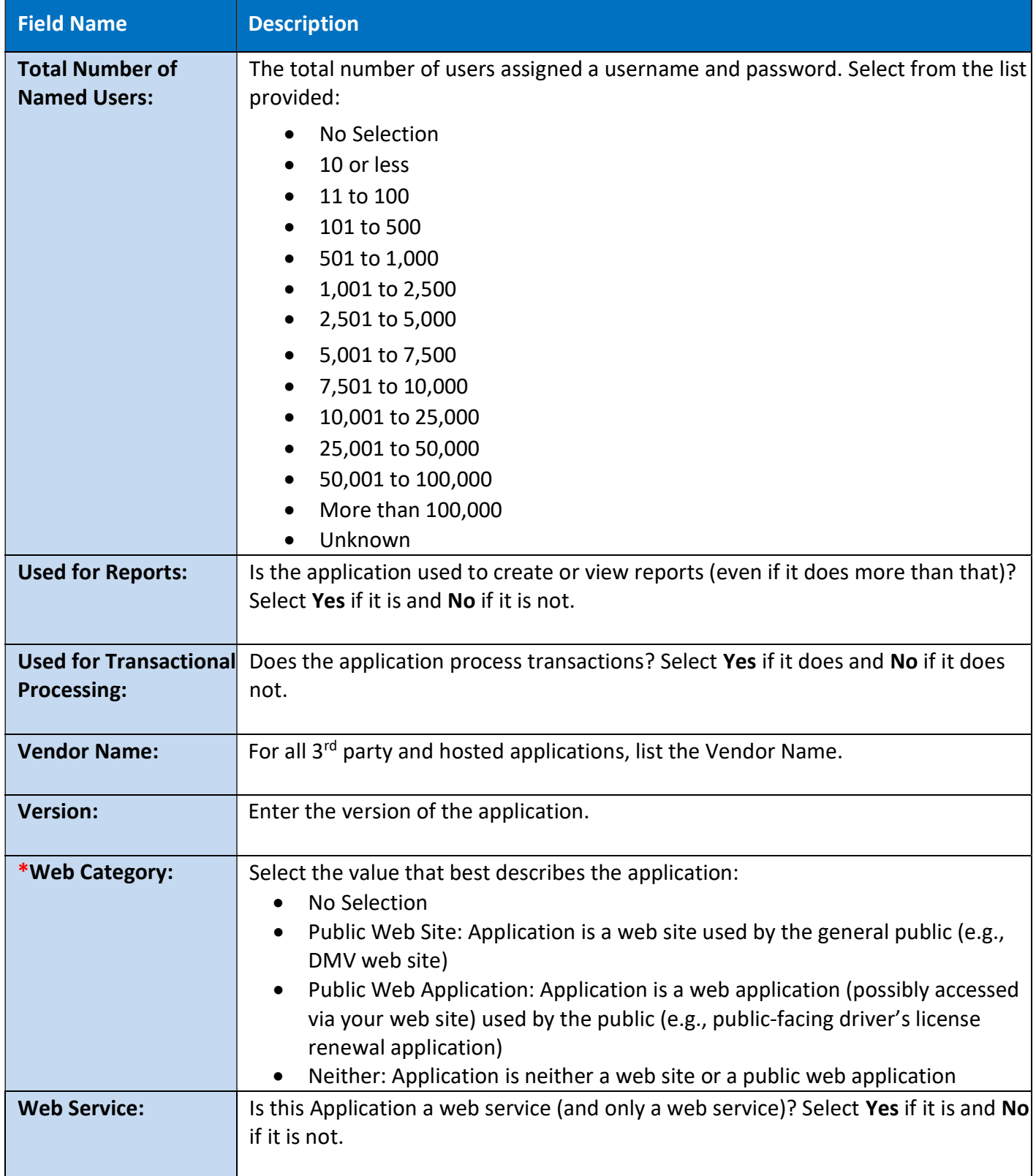

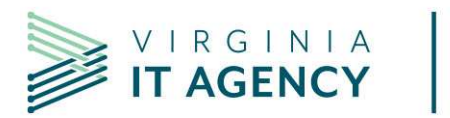

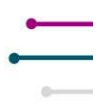

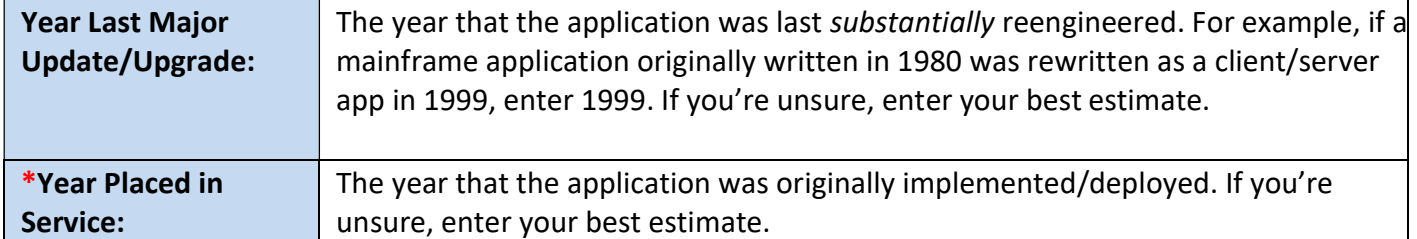

Click on Save at any time during your entry. This allows you to stay on the page for additional input, or you can close the window.

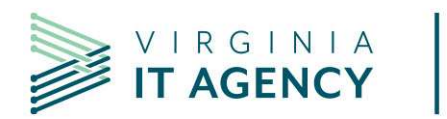

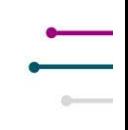

# 5. Creating and Managing Exception Requests

# 5.1. Adding an Exception

This section provides directions for how ISOs can submit agency security and enterprise architecture exception requests in Archer.

### 5.1.1. Login into Archer and navigate to the Exception Requests

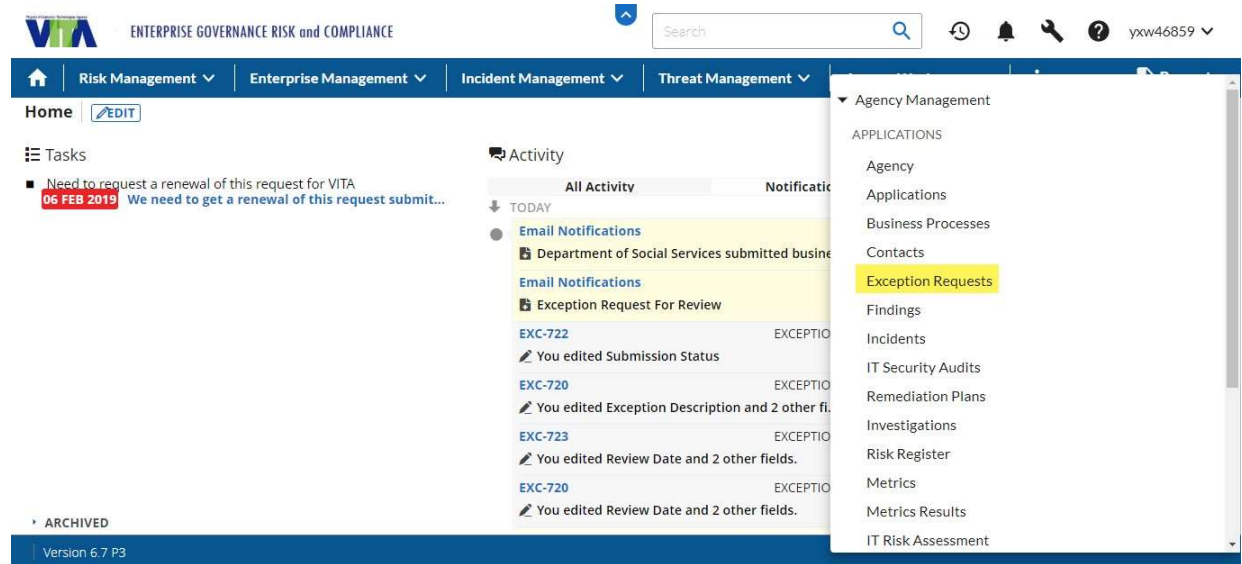

Click New to create a new record.

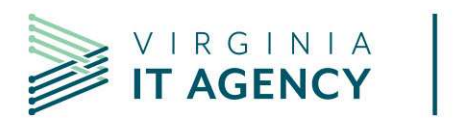

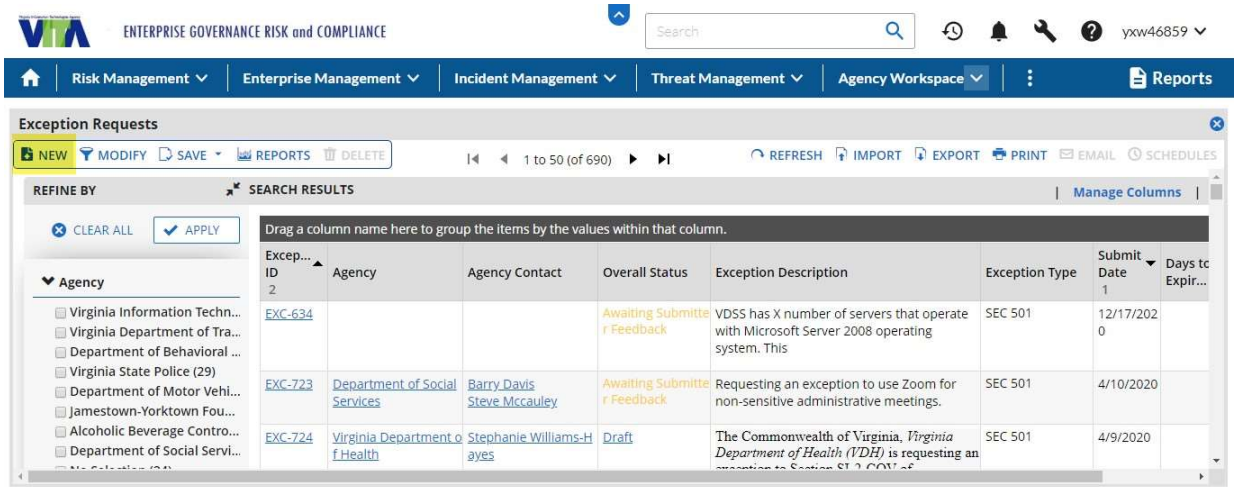

javascriptvoid(0); <mark>7 P3</mark>

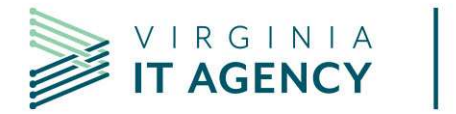

### 5.1.2. Enter the new record information

# Note that fields marked with \* are required fields

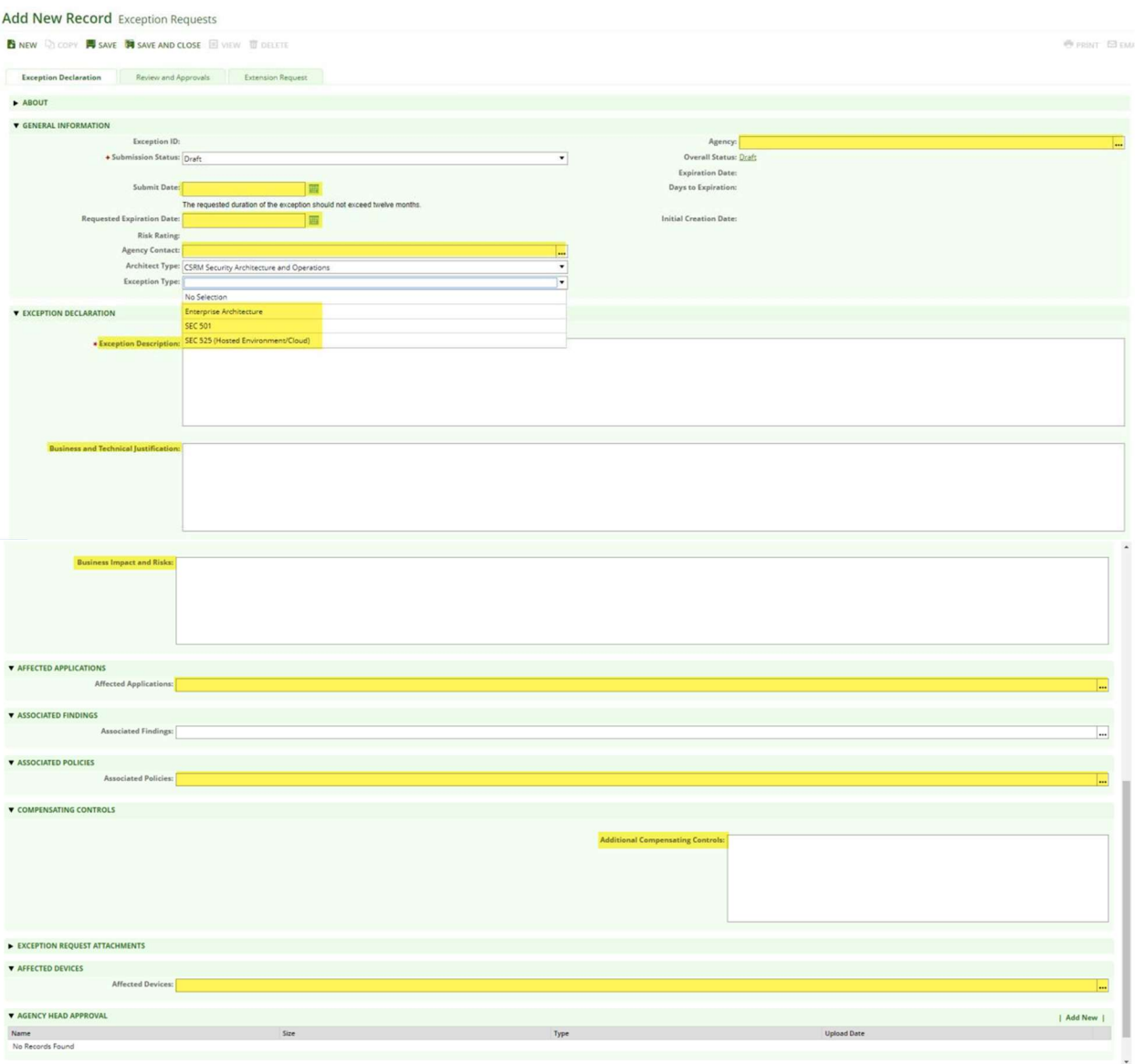

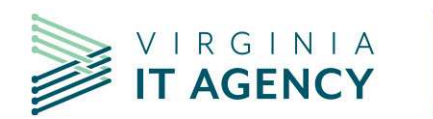

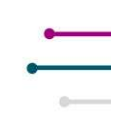

### 5.1.3. Update the submission status and submit for review

When the new record is completed and ready for architectural review change the "Submission Status" to "Submit for Review" and click SAVE.

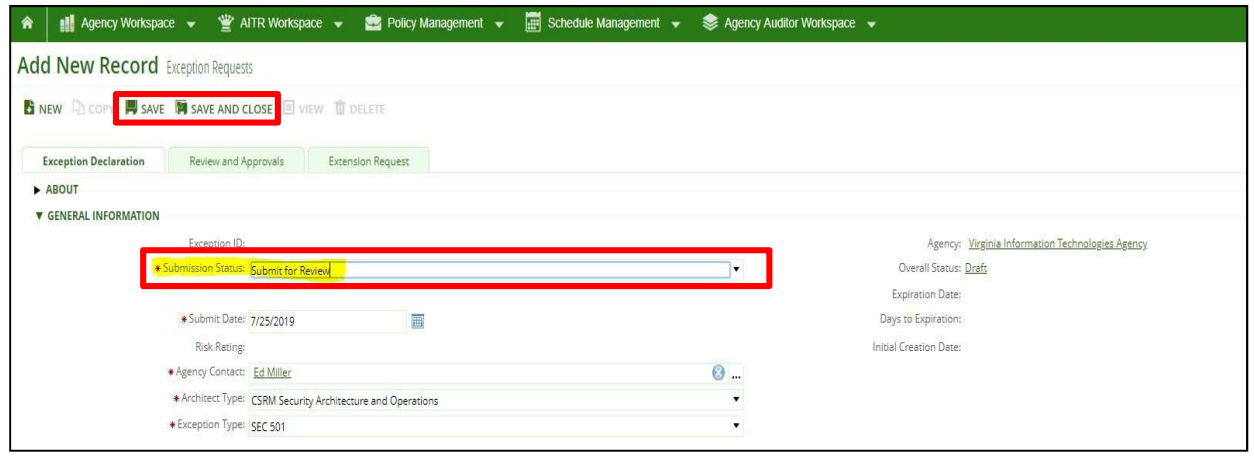

The request is submitted to the Architecture team for review and the overall status will update to "In Architecture Review"

Overall Status: In Architecture Review

During the Architectural review the Security Architecture team, Operations team and ISOs will discuss the exception and finalize the exception for Agency Head approval. Agency ISOs can attached additional documentation if required to the Archer record under the "Exception Request Attachments" by clicking Add New (just make sure the submission status is set to DRAFT).

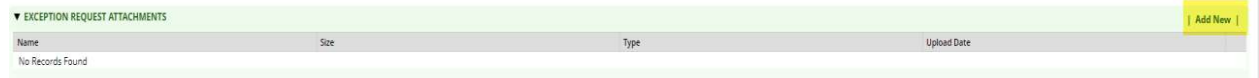

Once Architectural Review is complete, the exception status will be changed to "Ready for Agency Head Approval" and the agency ISO will receive a notification email to obtain Agency Head approval.

### 5.1.4. Print the "Exception Request Template" to obtain Agency Head approval

The ISOs can print the "Exception Request Template" for Agency Head Signature from the EXPORT option within the exception record.

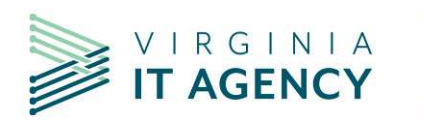

#### EXC-642 Exception Requests 0 BNEW POOPY IT SAVE DISANT AND CLOSE LEDIT IT DELETE **THE RELATED EXECUTATE TO EXPORT @ PRINT ES EMAIL** ◀ Record 11 of 85 ▶ Inicial Creation Date: 1/7/2020 1:58 PM Last Updated: 2/3/2020 10:32 AM Exception Declaration Review and Approvals Extension Request

### At the "Exception Request: Export Options" window select EXCEPTION REQUEST TEMPLATE

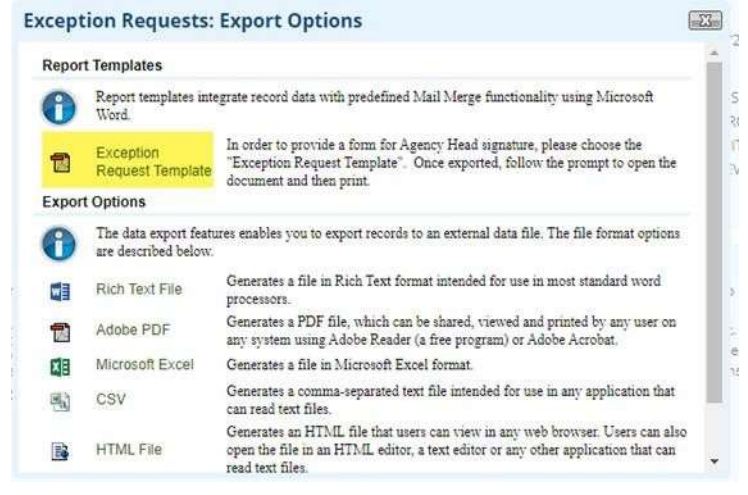

At the "Export Document" Window select "Method: Run job immediately" click OK

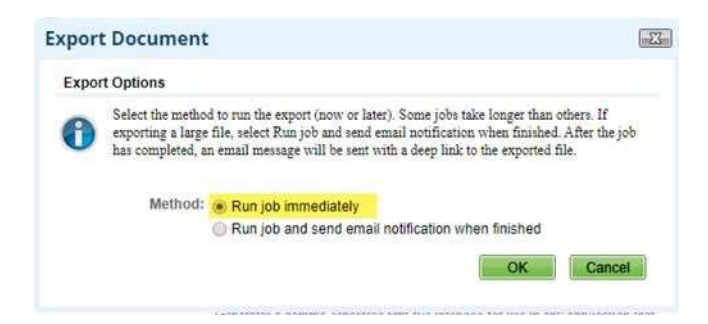

At the "Export Complete" Window click the "Click Here" link to download the file

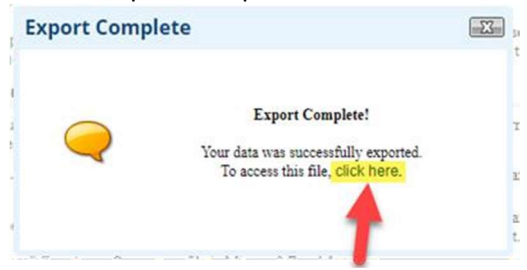

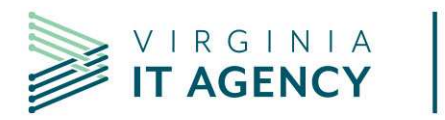

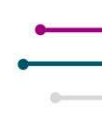

Once the Agency Head approval is ready, scan the signed document and upload it to the exception record as PDF file under the "Agency Head Approval" section

(make sure the Submission Status is set to "DRAFT").

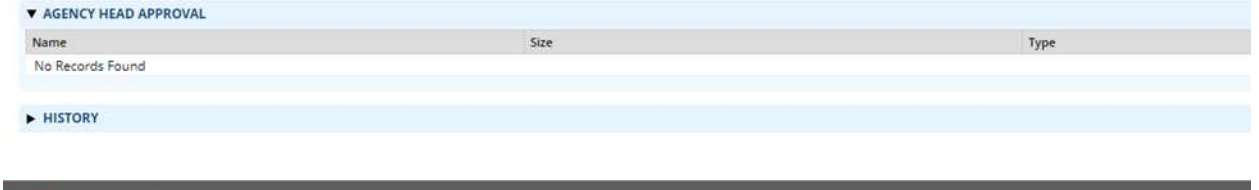

Change Submission Status to "Submit for Approval" and SAVE.

Agency head approval can also be obtained by emailing the agency head. The email must include the following exception information:

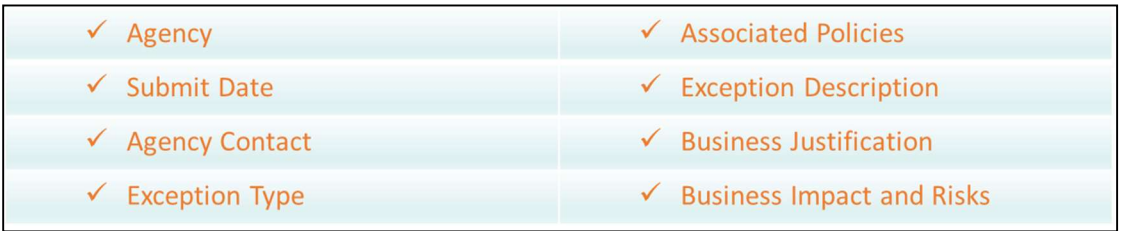

The agency head will need to email approval to the ISO, acknowledging and accepting all the risks. Remember, emails containing exception information must be encrypted!

Attach the agency head email approval to the exception record as PDF file under the "Agency Head Approval" section (make sure the Submission Status is set to "DRAFT").

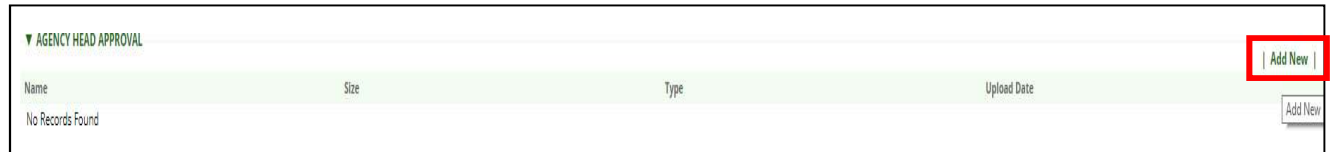

Once the Agency Head approval has been attached, then the exception can be submitted for approval. Change "Submission Status" to "Submit for Approval" and click "SAVE" to submit for approval.

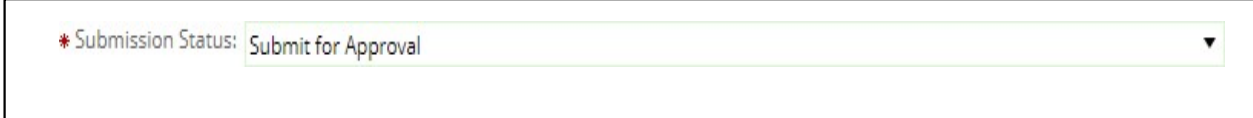

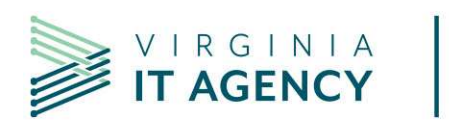

#### 5.1.5. CSRM review and decision

The architectural team is notified that the exception was submitted for approval, the architectural team updates the "CSRM Architect Review" field as "Architectural Review Complete" and the exception is routed to the CSRM approvers for CSRM review.

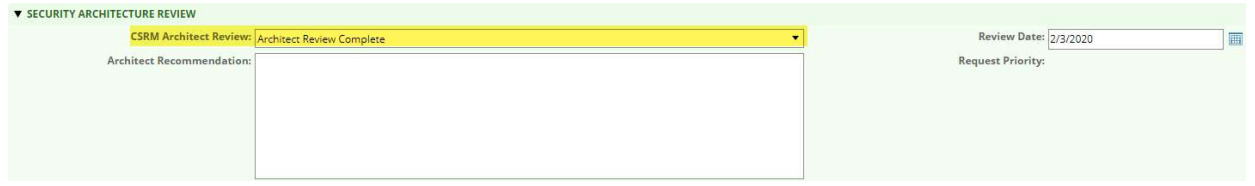

Once CSRM approvers complete the review the "CSRM Review Status" field is updated to either "Approved", "Denied" or "Returned to Reviewer".

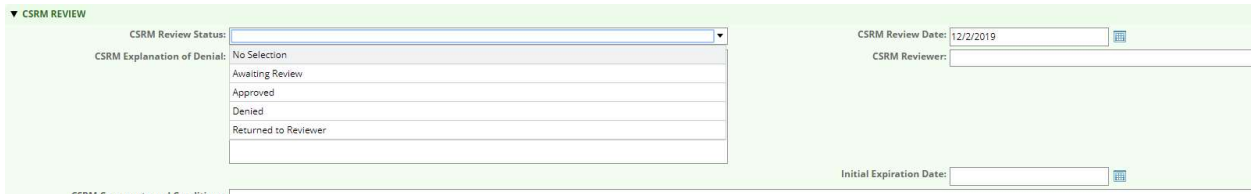

If the exception is marked as "Returned to Reviewer" the architectural team is notified to take additional actions needed.

If the exception is either Approved or Denied the agency head and ISO will receive an email notification.

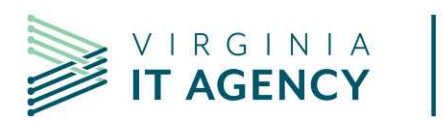

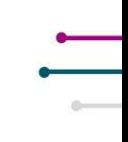

# Appendix C: Request Addition of a New Selection Option to an ARCHER field

Please complete section 1 and 2 and email to address at end of form. You will be notified when the new option is available in ARCHER or if another action was taken.

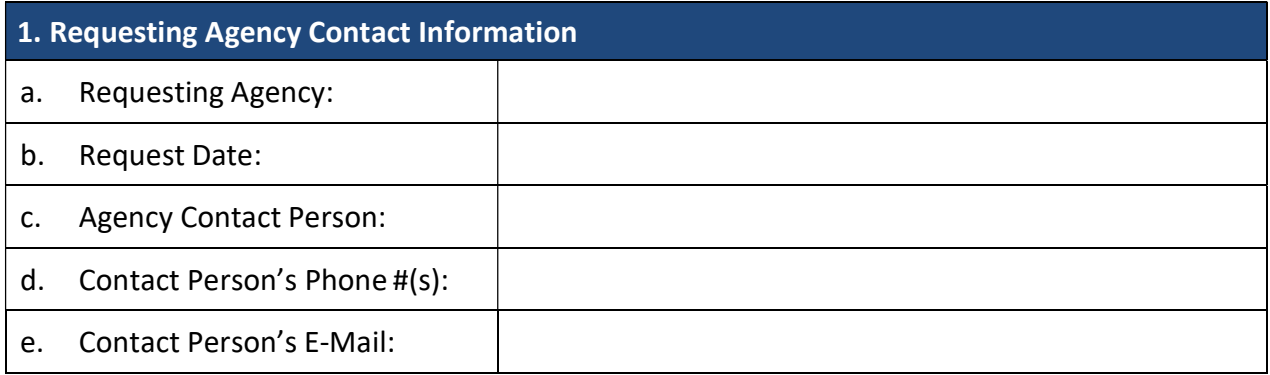

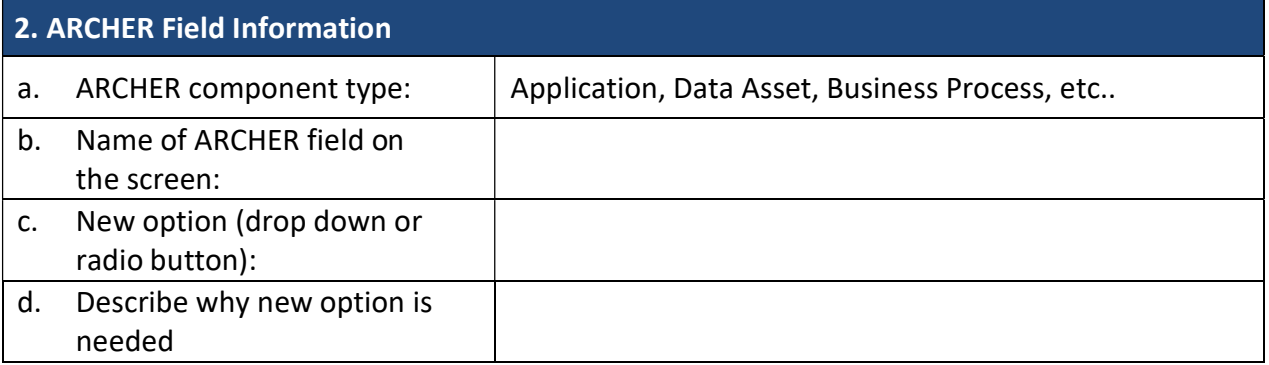

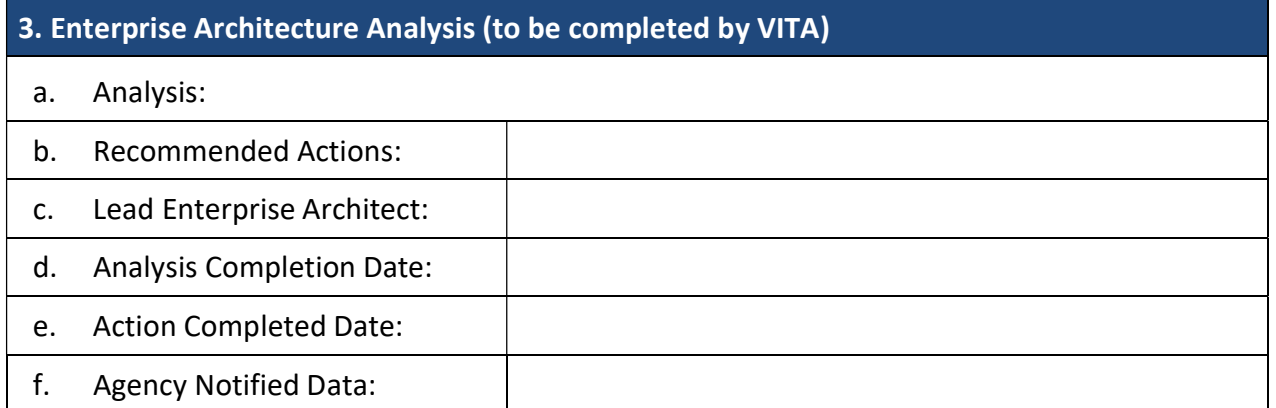

Email agency completed form to commonwealthsecurity@vita.virginia.gov

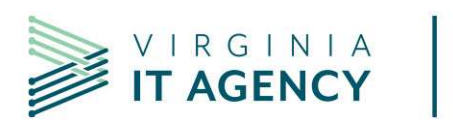

# Appendix D: Software Tool categories, types and definitions

Placeholder for CSRM Software Tool definitions